ВКЛЮЧАЯ МАКИ НА ПРОЦЕССОРАХ INTEL И ВООТ САМР

# Mac OS X Leopard

# OCHOBHOE РУКОВОДСТВО

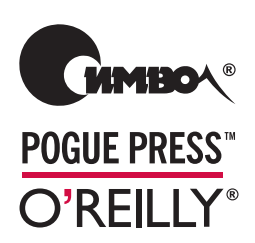

Дэвид Пог

# **Mac OS X** *Leopard Edition*

# **THE MISSING MANUAL**

*David Pogue*

**POGUE PRESS™** O'REILLY®

# **Mac OS X Leopard**

# **OCHOBHOE РУКОВОДСТВО**

Дэвид Пог

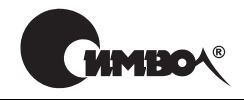

Санкт-Петербург — Москва  $2008$ 

# Дэвид Пог

# Mac OS X Leopard. Основное руководство

Перевод С. Маккавеева

Главный редактор *А. Галунов*

Зав. редакцией *Н. Макарова* Научные редакторы *К. Воронин, А. Раньков, А. Хусаинов* Корректор *С. Минин* Верстка *Д. Орлова*

*Пог Д.*

Mac OS X Leopard. Основное руководство. – Пер. с англ. – СПб: Символ-Плюс,  $2008. - 880$  c.,  $\mu$ <sub>J</sub>. ISBN-13: 978-5-93286-110-3

ISBN-10: 5-93286-110-X

В Mac OS X 10.5 «Leopard» свыше 300 новых функций, и некоторые из них весьма впечатляют. Однако система по-прежнему поставляется без руководства пользователя. На помощь снова приходит Дэвид Пог, книга которого, бла годаря юмору и глубокому знанию предмета, уже шестой год возглавляет спи сок бестселлеров среди изданий, посвященных Макам. Книга «Mac OS X Leo pard. Основное руководство» расширена и полностью переработана, в ней вы найдете ответы на все свои вопросы. Среди новых тем: автоматическое созда ние резервных копий с помощью Time Machine, удаленный доступ с помощью инструмента Screen Sharing (Общий экран), мгновенный просмотр документов с помощью Quick Look, виртуальные экраны Spaces. Кроме того, в книге опи саны более 50 бесплатных программ, поставляемых вместе с Маком, включая Safari, iChat, Mail, Automator, Preview и TextEdit.

В основном текст ориентирован на продвинутых новичков и пользователей среднего уровня. Имеющим опыт работы с Маком предназначены врезки «Кур сы опытных пользователей», которые предлагают дополнительные советы и приемы. В них можно найти сведения о безопасности, сетевом взаимодействии, макросах Automator, общем доступе к файлам вместе с Windows и обзор UNIX как основы Mac OS X. Приложения включают решение возникающих проблем, подробный список клавиатурных комбинаций, а также словарь, где можно отыскать аналог любимой функции в Mac OS X 10.5 при переходе с Windows.

#### **ISBN-13: 978-5-93286-110-3 ISBN-10: 5-93286-110-X ISBN-13: 978-0-596-52952-9 (англ) ISBN-10: 0-596-52952-X (англ)**

© Издательство Символ-Плюс, 2008

Authorized translation of the English edition © 2007 David Pogue. All rights reserved. This translation is published and sold by permission of O'Reilly Media, Inc., the owner of all rights to publish and sell the same.

Все права на данное издание защищены Законодательством РФ, включая право на полное или час тичное воспроизведение в любой форме. Все товарные знаки или зарегистрированные товарные зна ки, упоминаемые в настоящем издании, являются собственностью соответствующих фирм.

Издательство «Символ-Плюс». 199034, Санкт-Петербург, 16 линия, 7, тел. (812) 3245353, www.symbol.ru. Лицензия ЛП N 000054 от 25.12.98. Полписано в печать 25.04.2008. Формат  $70x100^{1/16}$ . Печать офсетная. Объем 55 печ. л. Тираж 10000 экз. Заказ N Отпечатано с диапозитивов в ГУП «Типография «Наука» 199034, Санкт-Петербург, 9 линия, 12.

# Оглавление

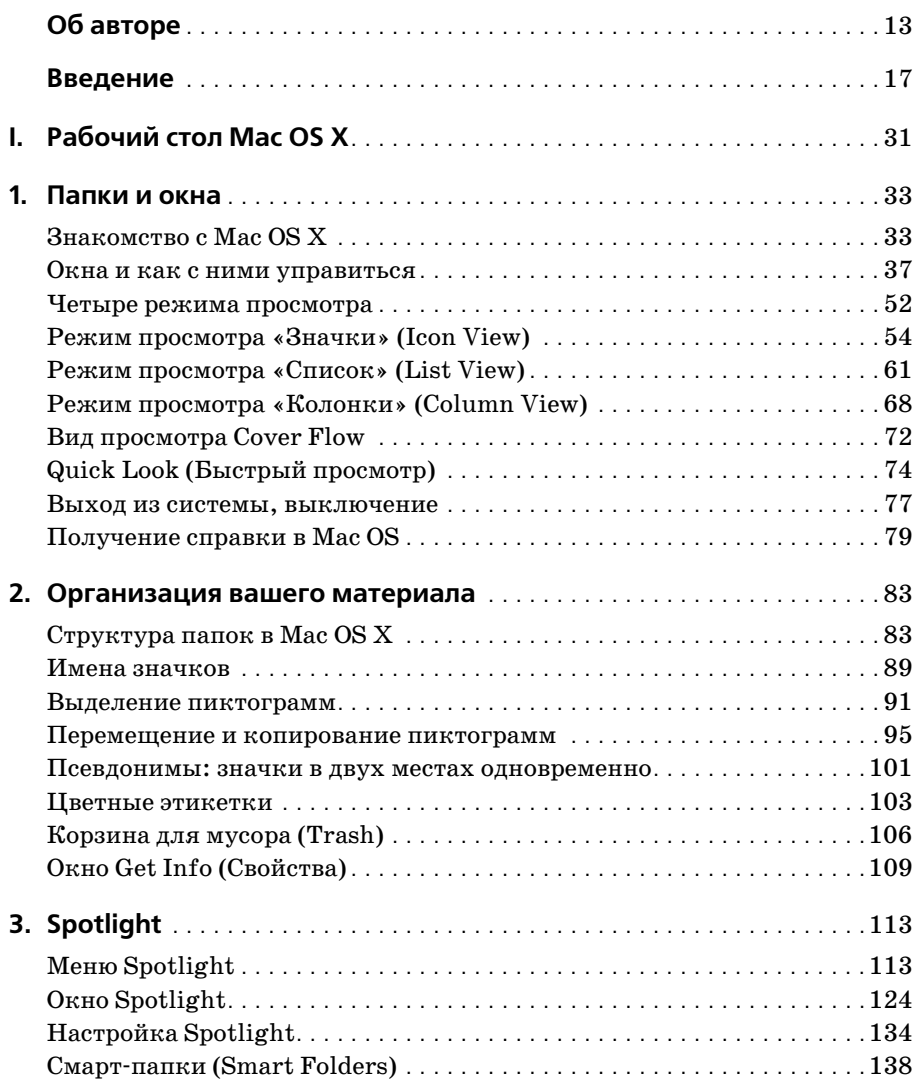

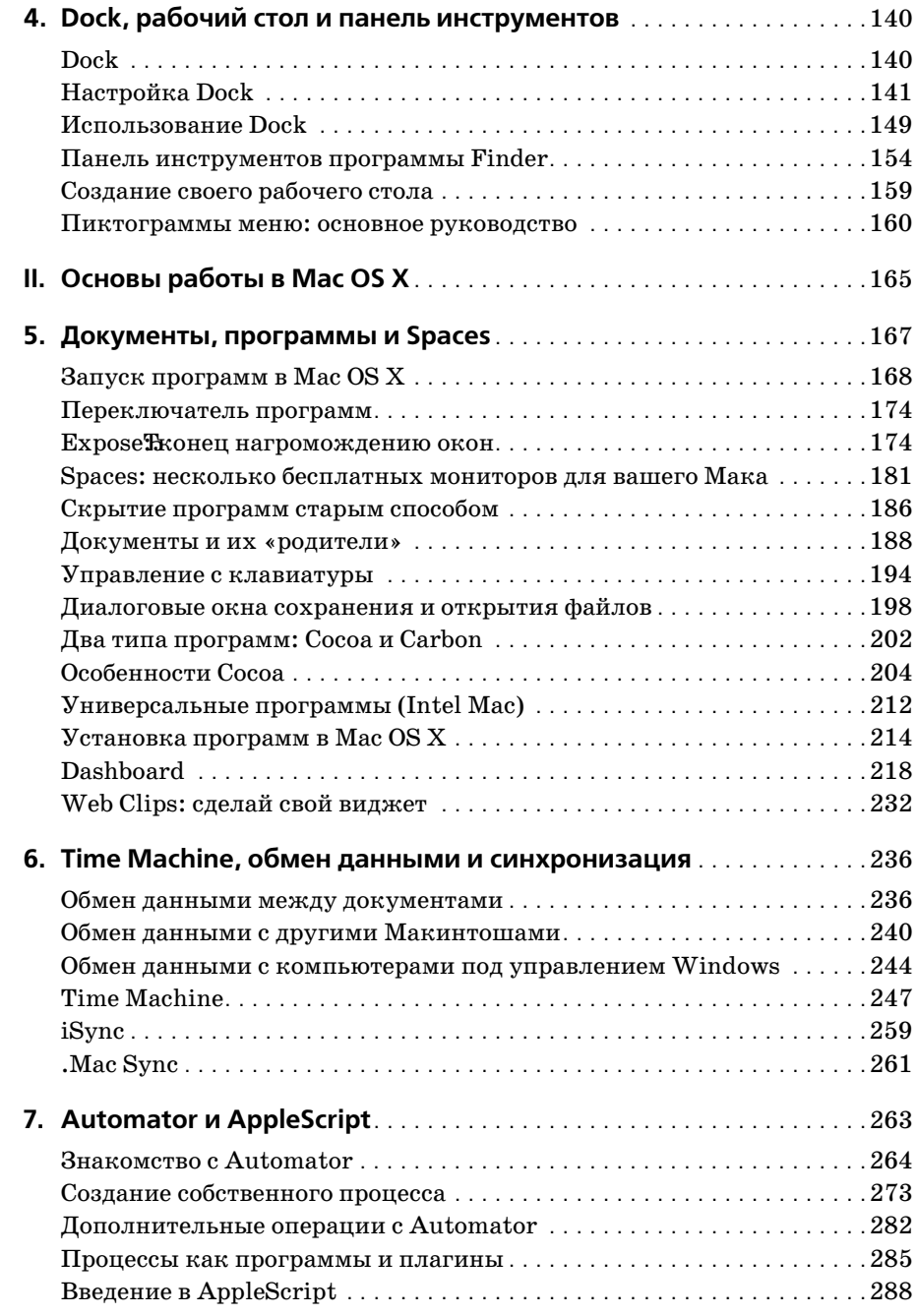

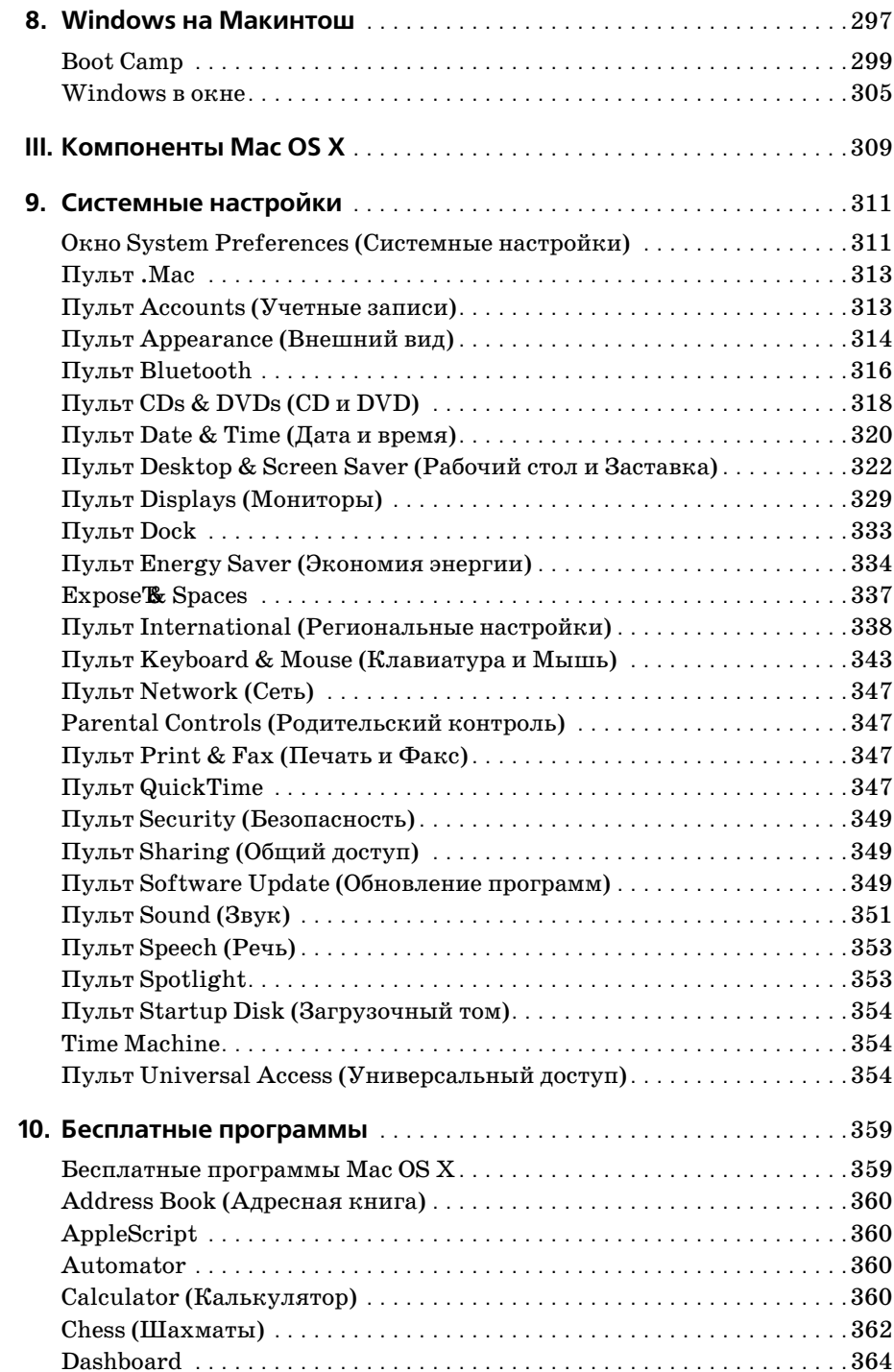

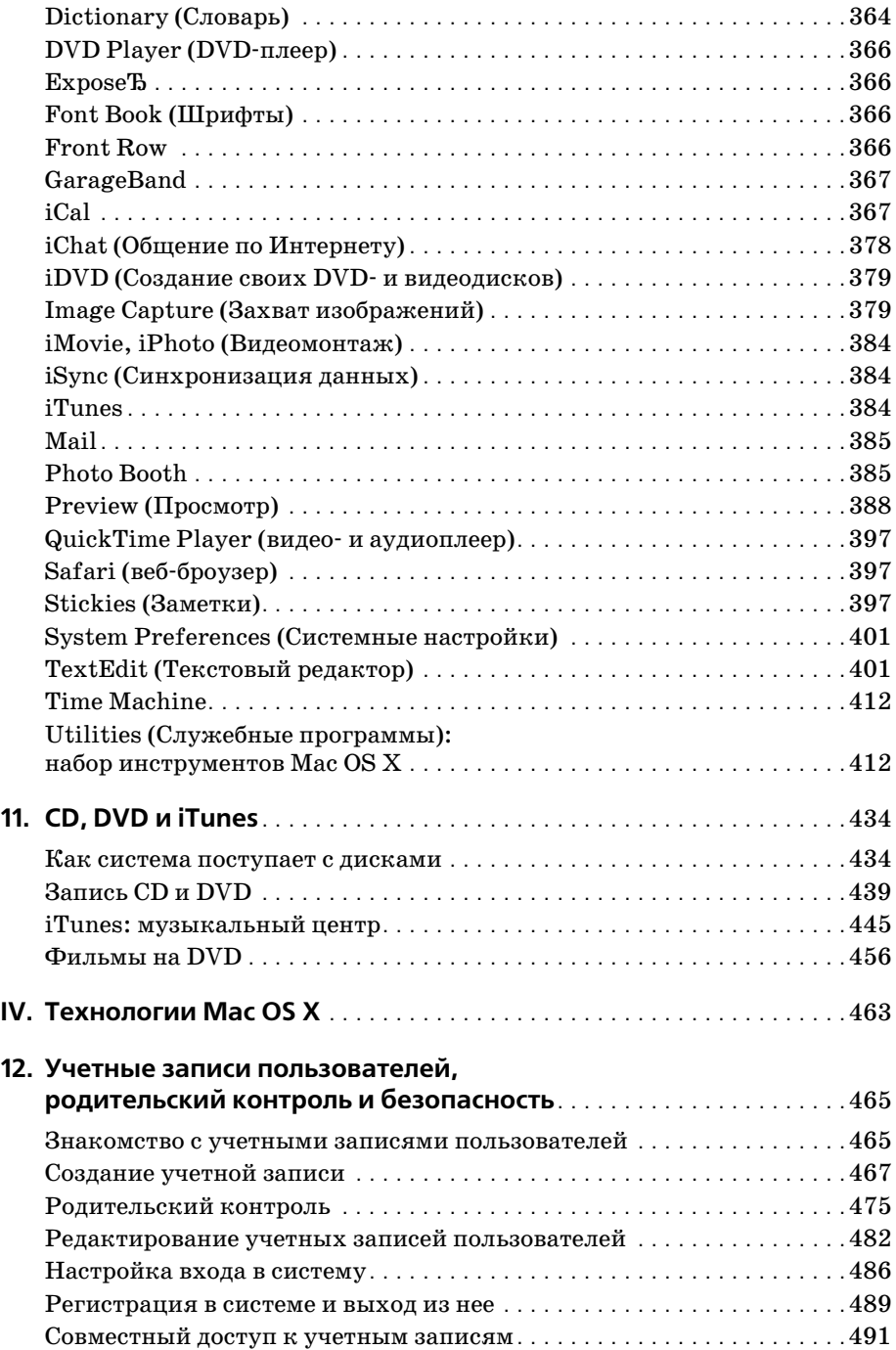

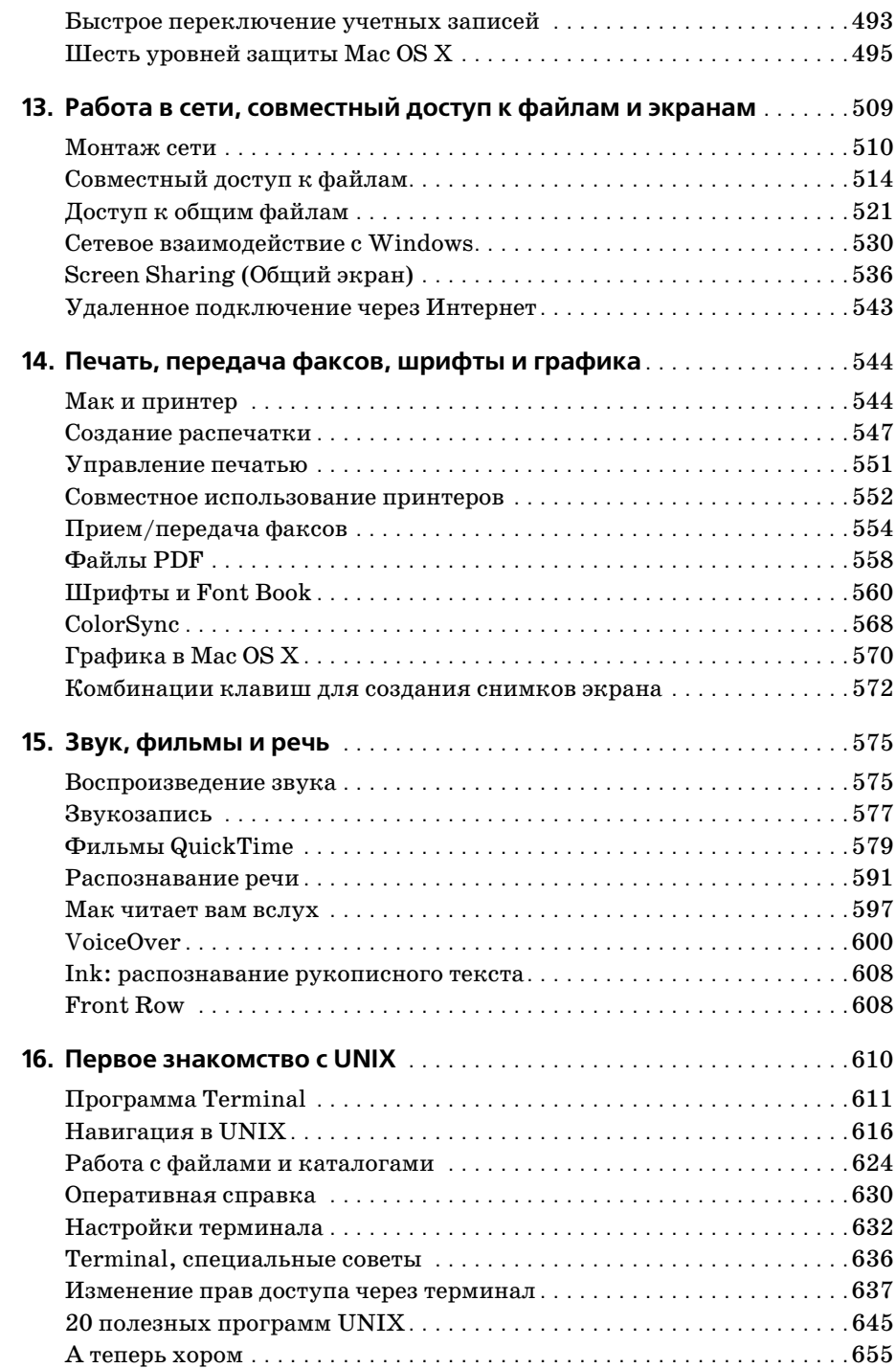

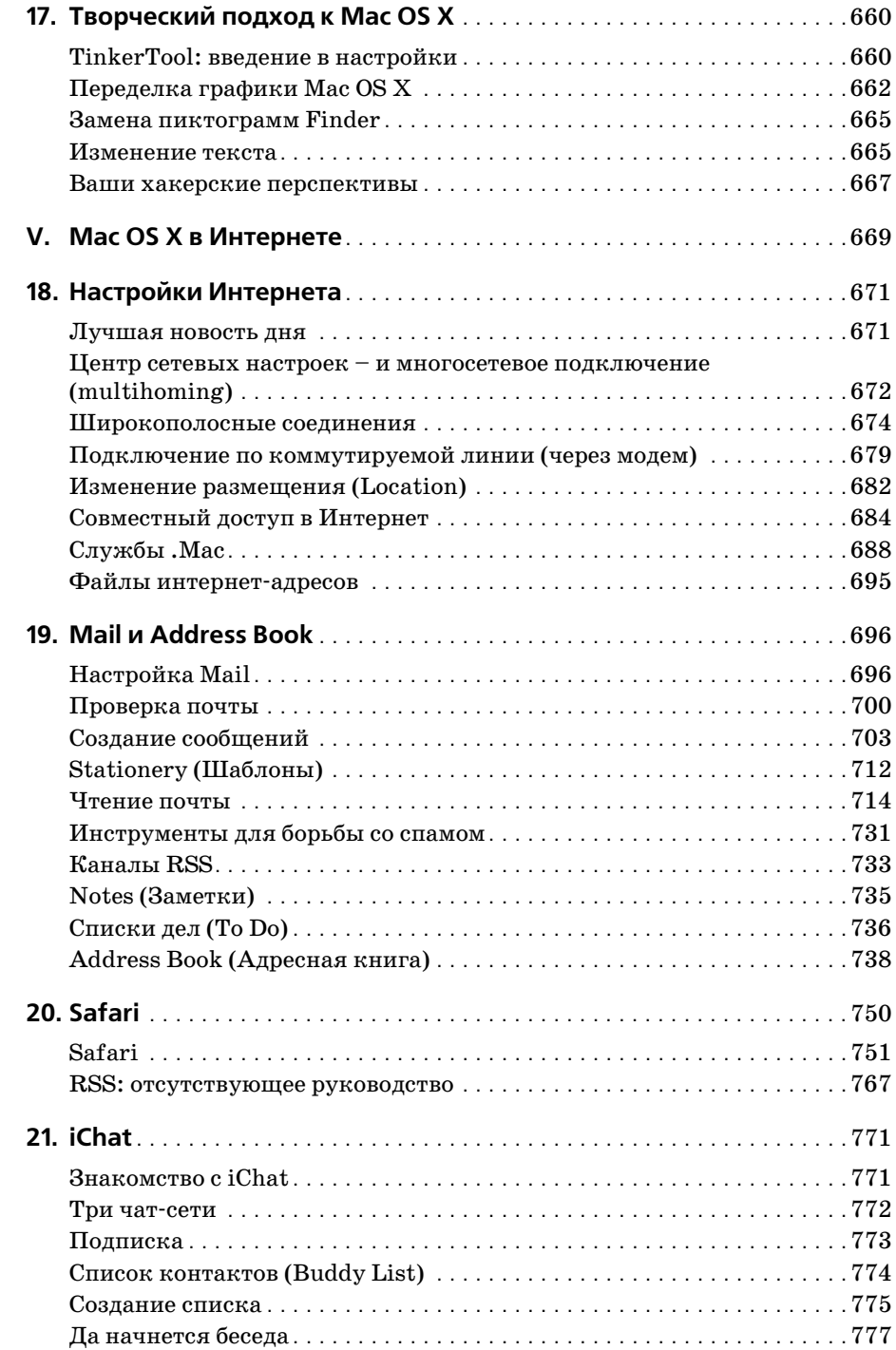

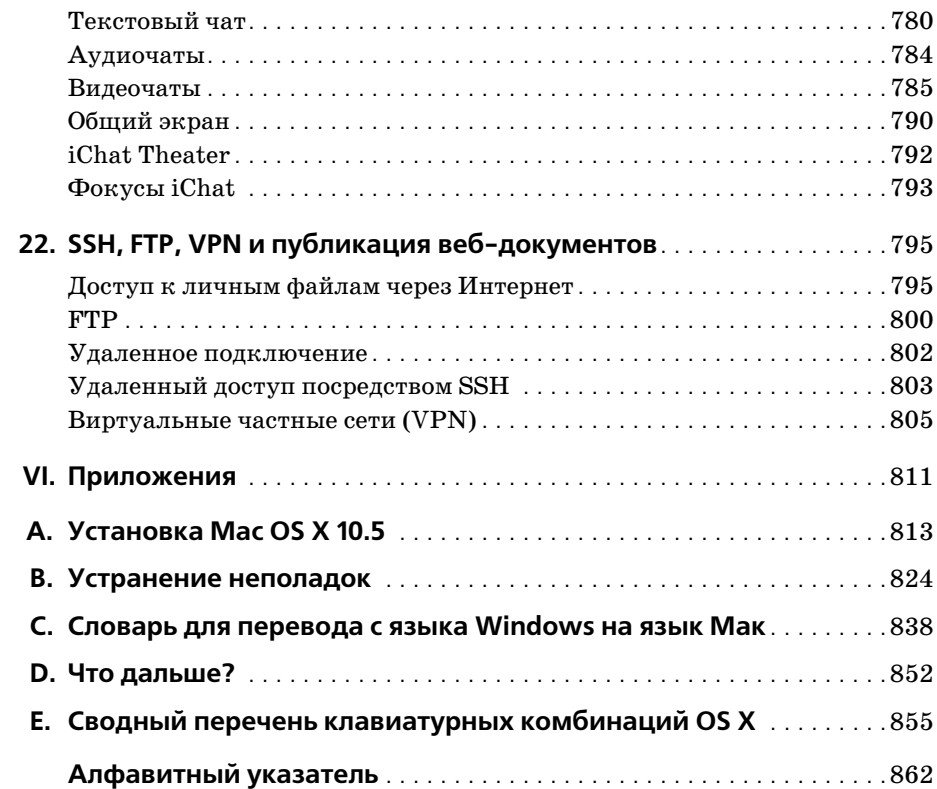

# **Об авторе**

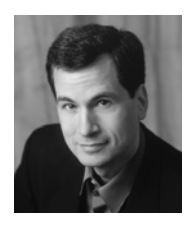

**Дэвид Пог** (David Pogue) – ведущий еженедельной колонки в «New York Times», корреспондент «CBS News Sunday Morning» (премия Emmy), лауреат премии 2006 года Online News Association (Ассоциа ция новостей Интернета) и создатель серии «The Missing Manual». Он написал сорок пять книг (некоторые из них в соавторстве), в том числе двадцать книг из этой серии и шесть книг серии «For Dum mies» (Для чайников) – о Маках, «Magic», «Opera», «Classical music» и др. В другой своей жизни Дэвид – ведущий бродвейских шоу, фо

кусник и пианист. Данные о нем и фотографии можно найти на сайте *www.david pogue.com*.

Он рад отзывам о книгах серии и ждет их по адресу *david@pogueman.com*. (Если вам нужна техническая поддержка, пожалуйста, обратитесь к источникам, указанным в приложении D.)

#### **О коллективе подготовки**

**Дж. Д. Бирсдорфер** (J.D. Biersdorfer) отредактировала главы 19, 20 и 21, она автор «iPod: The Missing Manual» и соавтор «The Internet: The Missing Manual» и «Google: The Missing Manual», 2е издание. Ведет еженедельную колонку вопросов и ответов по компьютерам в «The New York Times», начиная с 1998 года. Ее статьи печатались в *Rolling Stone*, *The New York Times Book Review* и *AIGA Journal of Graphic Design*, и она часто выступает на темы конфликтов между технологиями и популярной куль турой. Живет в НьюЙорке и равно увлекается BBC и банджо. Email: *jd.biersdor fer@gmail.com*.

Технический рецензент **Деннис Коэн** (Dennis Cohen) работал над многими бестселле рами, посвященными Макам и Photoshop, включая несколько изданий «Macworld Mac Secrets» и большинство книг серии «The Missing Manual» («Основное руководст во»). Он является автором или соавтором книг «The Xcode 2 Book», «FileMaker Pro 9Bible» и многих других. Email: *drcohen@mac.com*.

**Адам Гольдштейн** (Adam Goldstein) – автор главы 7 и основатель GoldfishSoft – ком пании, специализирующейся на разработке игр и утилит для компьютеров Макин тош. Он автор книги «AppleScript: The Missing Manual» и соавтор ряда других книг этой серии. В свободное время Адам учится в M.I.T. Email: *mail@goldfishsoft.com*. Сайт: *www.goldfishsoft.com*.

**Брайан Джепсон** (Brian Jepson) (технический рецензент) ответственный секрктарь серии Make:Books журнала Make. Он является соавтором «Mac OS X Tiger for UNIX Geeks» и автором или редактором ряда других технических книг. Он также добро вольно выполняет обязанности системного администратора и консультанта для AS220, некоммерческого центра искусств, предоставляющего художникам Род-Айленда бесцензурный форум для своей работы. Email: *bjepson@oreilly.com*.

**Дэн Пурхади** (Dan Pourhadi), обновивший главу 7, профессиональный дилетант, чьи труды таинственным образом иногда публикуюися, в том числе в журналах MacAd dict и MacDirectory, а также в TidBITS, TUAW и др. Он ведет блог в MacUser.com и пишет для всех, кто достаточно странен, чтобы публиковать его. Вебсайт: *www. pourhadi.com*.

Редактор **Тереза Ноэль Робертс** (Teresa Noelle Roberts) – независимый редактор и корректор, при этом она публикует собственную прозу и стихи. Когда ей удается оторваться от компьютера, может заниматься садоводством, танцем живота или на слаждаться роскошными пляжами Новой Англии.

**Фил Симпсон** (Phil Simpson), автор дизайна и макета, работает в Саутбери (Коннек тикут) – в собственной фирме, основанной в 1982 г. Он профессионал во многих об ластях графического дизайна, включая создание фирменных стилей, издательский дизайн, а также информационный дизайн для корпораций и медицинских организа ций. Email: *psimpson@earthlink.net.*

**Лиза Снайдер Кинг** (Lesa Snider King), ответственная за графику и указатель, препо дает разработку и применение графики. Она профессиональный фотограф и главный евангелист *iStockphoto.com*, основатель обучающего сайта *GraphicReporter.com* и ав тор издания «Graphic Secrets for Business Professionals» (2007, Lynda.com). Регуляр но пишет для журналов NAPP, Macworld и Layers, ежегодно выступает на Photoshop World and Macworld Expo. Лиза участвует в радиошоу YourMacLifeShow.com и ведет свой подкаст «Graphic Secrets». Вебсайт: *www.GraphicReporter.com*.

**Крис Стоун** (Chris Stone), автор главы 16, работает старшим системным администра тором издательства O'Reilly Media. Был соавтором книги «Mac OS X Tiger in a Nut shell», опубликованной O'Reilly. Уроженец Сан-Франциско, он получил степень по английской литературе в Государственном университете Гумбольдта и 10 лет скры вался в сельской местности Японии, прежде чем вернуться в Норт-Бэй, где живет с супругой Михо и сыновьями Эндрю и Джонатаном.

**Захари Брасс** (Zachary Brass) (технология создания скриншотов) вначале был прак тикантом у Дэвида Пога, но затем стал сотрудничать с ним в видео и колонках New York Times. Он основатель iPod Rehab, службы ремонта iPod. Живет в Коннектикуте с мамой, братом и двумя чудесными котами. Email: *ZHBrass@gmail.com*.

#### **Благодарности**

Эта книга потребовала много труда. Apple просто не могла остаться в стороне. Все мельчайшие функции ей нужно было переставлять и переформулировать. По этой причине я более, чем прежде, привлекал редакторов, экспертов и «бетачитателей». Каждый из сотрудников внес огромный вклад в понимание и представление, что сде лало книгу, по моему мнению, лучшей по сравнению с предшествующими. Помимо перечисленных выше сотрудников я не могу не упомянуть Lynn Fox, Shawn King, Rory Gillespie, Nan Barber, Bill Briggs, O'Reilly's Matt Silver, Adobe's Denise Styer walt и Whitney McCleary, корректоров Sohaila Abdulali, Kate Briggs, John Cacciatore, Genevieve d'Entremont, Lorne Lehrer, Sada Preisch, Ellen Keyne Seebacher и Teresa Noelle Roberts.

Кен Берескин (Ken Bereskin) из Apple героически отвечал на мои нескончаемые сложные вопросы – обычно не задумываясь. И конечно, спасибо Дэвиду Рогельбергу (David Rogelberg) за веру в успех. Эта книга обязана своим появлением в первую оче редь уверенности и благожелательности Jennifer, Kelly, Tia и Jeffrey. Вот благодаря кому возможны эти книги (как и все остальное).

– Дэвид Пог

# **Серия «The Missing Manual»**

Книги этой серии задуманы как отлично написанные учебники по программным продуктам, не укомплектованным печатным руководством (где о программе было бы рассказано все). Во всех книгах есть указатель и перекрестные ссылки на конкрет ные страницы (а не просто «см. главу такую-то»).

Книги серии, уже опубликованные или готовящиеся к выпуску:

#### **Для Макинтошей:**

- **•** «iMovie '08 & iDVD: The Missing Manual» (Дэвид Пог)
- **•** «iPhoto '08: The Missing Manual» (Дэвид Пог и Деррик Стори (Derrik Story))
- **•** «Switching to the Mac: The Missing Manual, Leopard Edition» (Дэвид Пог и Адам Гольдштейн)
- **•** «iPhone: The Missing Manual» (Дэвид Пог)
- **•** «AppleScript: The Missing Manual» (Адам Гольдштейн)
- **•** «Movie 6 & iDVD: The Missing Manual» (Дэвид Пог)
- **•** «iPhoto 6: The Missing Manual» (Дэвид Пог и Деррик Стори (Derrik Story))
- **•** «iPod: The Missing Manual», 6е издание (Дж. Д. Бирсдорфер (J.D. Biersdorfer))
- **•** «AppleWorks 6: The Missing Manual» (Джим Элфердинк и Дэвид Рейнольдс (Da vid Reynolds))
- **•** «GarageBand 2: The Missing Manual» (Дэвид Пог)
- **•** «iLife '05: The Missing Manual» (Дэвид Пог)
- **•** «iWork: '05: The Missing Manual» (Джим Эльфердинк (Jim Elferdink))
- **•** «Office 2008 for Macintosh: The Missing Manual» (Джим Эльфердинк и др.)
- **•** «FileMaker Pro 9: The Missing Manual» (Джефф Коффи (Geoff Coffey) и Сьюзен Проссер (Susan Prosser))
- **•** «CSS: The Missing Manual» (David Sawyer McFarland)
- **•** «Creating Web Sites: The Missing Manual» (Matthew MacDonald)
- **•** «Dreamweaver CS3: The Missing Manual» (Дэвид Сойер Макфарленд (David Sawyer McFarland))
- **•** «Flash CS3: The Missing Manual» (E. A. Vander Veer и Chris Grover)
- **•** «eBay: The Missing Manual» (Nancy Conner)
- **•** Wikipedia: The Missing Manual by John Broughton
- **•** «Google: The Missing Manual», 2е издание (Сара Мильштейн (Sarah Milstein) и Рэйл Дорнфест (Rael Dornfest))
- **•** «Home Networking: The Missing Manual» (Scott Lowe)

#### **Для Windows:**

- **•** Windows Vista: The Missing Manual, by David Pogue
- **•** FrontPage 2003: The Missing Manual by Jessica Mantaro
- **•** Office 2007: The Missing Manual by Chris Grover, Matthew MacDonald, and E. A. Vander Veer
- **•** Word 2007: The Missing Manual by Chris Grover
- **•** Excel 2007: The Missing Manual by Matthew MacDonald
- **•** PowerPoint 2007: The Missing Manual by Emily A. Vander Veer
- **•** Access 2007: The Missing Manual by Matthew MacDonald
- **•** Microsoft Project 2007: The Missing Manual by Bonnie Biafore
- **•** PCs: The Missing Manual by Andy Rathbone
- **•** Photoshop Elements 6: The Missing Manual by Barbara Brundage
- **•** QuickBooks 2008: The Missing Manual by Bonnie Biafore
- **•** QuickBase: The Missing Manual by Nancy Conner
- **•** Windows XP Home Edition: The Missing Manual, 2nd Edition by David Pogue
- **•** Windows XP Pro: The Missing Manual, 2nd Edition by David Pogue, Craig Zacker, and L.J. Zacker
- **•** Windows XP Power Hound by Preston Gralla

# **For Starters (Для начинающих)**

Серия «For Starters» содержит лишь самую существенную информацию от старших собратьев – крупный шрифт, свободное расположение и никаких заумных врезок. Вот список последних изданий скрии:

- **•** Windows Vista for Starters: The Missing Manual by David Pogue
- **•** Windows XP for Starters: The Missing Manual by David Pogue
- **•** Access 2007 for Starters: The Missing Manual by Matthew MacDonald
- **•** Excel 2007 for Starters: The Missing Manual by Matthew MacDonald
- **•** Quicken 2006 for Starters: The Missing Manual by Bonnie Biafore
- **•** Word 2007 for Starters: The Missing Manual by Chris Grover
- **•** PowerPoint 2007 for Starters: The Missing Manual by Emily A. Vander Veer

# Введение

Несомненно, Mac OS X – ошеломляющее техническое достижение. Многие эксперты считают, что это самая передовая операционная система для персональных компьютеров на Земле. Но с ее названием надо быть осторожнее.

«Х» это римская цифра «десять», произносится «тэн». К сожалению, многие произносят Mac OS X как «мак о-эс икс». Это верный путь заслужить насмешливые взгляды собеседников.

Как бы то ни было, Mac OS X Leopard - шестая основная версия основанной на UNIX операционной системы Apple. Однако это не та операционная система для Маков, которую Apple выпускала в 1980-х и 1990-х годах и окончательно отправила в отставку, когда та называлась Mac OS 9. Apple рассталась с ней в 2001 году. В Leopard от нее сохранилось еще меньше следов.

Почему фирма Apple отказалась от операционной системы, которая сделала ее известной? Годами Apple продолжала громоздить новые функции на фундамент, первоначально заложенный в 1984 году, но в глубине исходный фундамент начинал трещать, а программисты (и часть пользователей) жаловались, что программный код Мас OS превратился в «лапшу».

Глава Apple Стив Джобс стремится действовать быстро и решительно, каковы бы ни были последствия. По его представлениям, единственным выходом было начать все с чистого листа, выбросив на свалку программное обеспечение, к которому привыкли во всем мире.

# Что нового появилось в Leopard

Версия Mac OS X 10.5, любовно называемая Leopard, развивает успех предшествующих версий Mac OS X. С ней по-прежнему не нужно беспокоиться о вирусах, шпионских программах или сервис-паках, установка и настройка которых занимает весь субботний вечер. И вы сможете наслаждаться стабильностью, немыслимой в 1999 году: ваш Мак месяцы и годы будет работать без системных сбоев.

Причина в том, что за прекрасным полупрозрачным рабочим столом Mac OS X скрывается UNIX - ОС промышленного качества, крепкая, как скала, работающая на многих веб-сайтах и в университетах. Она отнюдь не новая, фактически ей десятки лет, и она отшлифована поколениями программистов. Именно поэтому Стив Лжобс (Steve Jobs) и его команда взяли UNIX за основу операционной системы NeXT, которую Джобс разрабатывал в течение двенадцатилетней отлучки из фирмы Apple и которую фирма Apple приобрела в 1997 году с тем, чтобы превратить в Mac OS X.

Так что же нового в Leopard? Apple утверждает, что добавлено свыше 300 новых функций - есть даже веб-страница с их перечислением. Не все они потрясают - Apple числит среди них и шрифт Брайля, и проверку польской орфографии, и заставку экрана Word of the Day.

Но Apple также что-то изъяла, что-то перетасовала и усовершенствовала всю систему. Например:

- Time Machine («машина времени») представляет собой значительный прорыв. Это не функция, удовлетворяющая потребность, о существовании которой мы и не догадывались, - как раз об этой нужде мы знали. Она поддерживает резервную копию всего Мака, 24 часа в сутки. Сохраняется все: файлы, папки, настройки, фотографии, почта, программы, даже сама Mac OS X. Работает полностью автоматически. Подробности см. в главе 6.
- Quick Look (быстрый просмотр) позволяет нажатием клавиши «пробел» показать выделенный документ в натуральную величину прямо на рабочем столе, не запуская программу, в которой он был создан. Вы станете пользоваться этой функцией по нескольку раз на дню, и она вам понравится.
- Spaces позволяет создать два, четыре, восемь или 16 полноэкранных виртуальных экранов. На каждом из них можно поместить окна какой-то одной программы, работы или проекта – скажем, почту и чат на экране 1, веб-броузер на экране  $2$  – и переключаться между этими «внешними мониторами» нажатием клавиш или выбором пунктов меню.
- Усиленный Родительский контроль позволяет задать временные рамки работы ваших детей за компьютером (отдельно для будних дней и выходных) и даже блокировать Мак в ночное время. Все действия детей, в том числе их электронные письма и посещаемые веб-сайты, регистрируются в журнале.
- Screen Sharing (Общий экран) дает возможность специалистам оказывать помощь новичкам через локальную сеть или Интернет.

#### РАСПРОСТРАНЕННЫЙ ВОПРОС

#### Все о «Леопарде» (Leopard)

#### Почему «Leopard»?

Большинство компаний, разрабатывающих программное обеспечение, делают это в условиях секретности, называя новые продукты условными именами, чтобы сбить посторонних со следа. Кодовые имена для Mac OS X и ее потомков давались по названиям больших кошек: Mac OS X назвали Cheetah (Гепард), 10.1 – Рита (Пума), 10.2 – Jaguar (Ягуар), а 10.3 – Panther (Пантера), 10.4 – Tiger (Тигр). Итак, 10.5 получила название Leopard (Леопард).

Обычно кодовое имя перестают использовать по окончании разработки продукта. Как правило, отдел маркетинга дает ему новое имя. Но в случае с Mac OS X в Apple подумали, что названия кошек - достаточно звучные, чтобы сохранить их в названиях готовых продуктов.

Неизвестно, как Apple будет называть будущие версии. При каждом существенном обновлении Apple только увеличивает число после точки, поэтому до выхода Mac OS XI у нее есть выбор еще из пяти больших кошек.

Итак: Bobcat (Рысь), Cougar (Кугуар), Lion (Лев)...хм...Ocelot (Оцелот)?

- **•** Значительно переработана программа **iChat** для текстовой/голосовой/видео свя зи. В какой мере? В этой книге ей даже посвящена отдельная глава. Например, стало возможным использовать в качестве фона во время видеоконференции фо тографию или видеоклип. Кроме того, в видеоконференциях стало возможным показывать документы, презентации или фильмы. И в этой программе можно сделать общим экран и помочь товарищу, находящемуся на другом конце света (или получить помощь от него).
- **Веб-броузер Safari** теперь позволяет изменять размер текстовых полей на вебстраницах; появился удобный просмотр документов PDF прямо в окне броузера; значительно усилена команда поиска; улучшена работа с вкладками.
- **• Электронная почта.** Программа Mail интегрировала списки задач To Do и Notes (они же доступны и в календаре iCal), появились шаблоны, подписка на каналы RSS и детекторы данных, обнаруживающие телефонные номера, адреса и даты в письмах и предлагающие внести их в Адресную книгу или календарь.
- **• Прочие программы Mac OS X** также обновились. Скромная маленькая Preview теперь может вырезать куски из одних фотографий и вставлять их в другие, как Photoshop. В TextEdit появились автосохранение, автоматическая расстановка фигурных кавычек, автоматическое создание веб-ссылок

Не все в Leopard вызывает восхищение. Например:

- **• Stacks** это дуга или сетка значков, которые выскакивают из папки Dock при щелчке по ней, благодаря чему можно узнать, что находится в этой папке. К со жалению, показывается относительно мало значков, и если их в папке много, вы увидите лишь часть.
- **• Полупрозрачные меню** тоже создают проблемы. Команды меню трудно прочесть, если через них просвечивает текст нижележащего документа.
- **•** Исчез режим **Classic**. Программы Mac OS X нельзя выполнять в Leopard. А по скольку нельзя перезагрузить G5 или Мак с процессором Intel в Mac OS 9, выпол нить старую программу можно лишь на тех немногочисленных моделях G4, кото рые могут (a) загрузиться в Mac OS 9 и (b) работать под Leopard.

Есть также долгий перечень мелких усовершенствований. Подвергся шлифовке Boot Camp, облегчив перезапуск Мака (с процессором Intel) в Windows. Программа Dic tionary (Словарь) теперь умеет выполнять поиск в Wikipedia. Десяток новых комби наций клавиш в Finder делает навигацию без мыши еще проще и быстрее. При редак тировании имени значка выделение текста не охватывает расширения (типа .jpg или .doc), поэтому изменить имя стало проще. Переработанные панели Системных на строек теперь охватывают функции исчезнувших маленьких программ (типа Inter net Connect и Printer Setup Utility).

*Полный* список изменений, появившихся в Mac OS X 10.5, занял бы целую книгу – в сущности, она у вас в руках. Но можно с уверенностью утверждать, что практиче ски все закоулки системы были освежены, пересмотрены и, как правило, усовершен ствованы. $1$ 

<sup>1</sup> Mac OS X 10.5 Leopard – первая с середины 90х годов операционная система, локали зованная (переведенная на русский язык) в штаб-квартире Apple. По возможности мы старались привести названия интерфейсных элементов, как они выглядят в системе, если первичным языком выбран русский (см. стр. 338). Не вся терминология еще усто ялась, с обновлениями системы возможны небольшие изменения. – *Примеч. науч. ред.*

# Об этой книге

Вместо руководства по Mac OS X компания Apple поставляет лишь тоненькую брошюрку из серии «как начать работу». Предполагается, что роль путеводителя возьмет на себя встроенная справочная система Apple. Как вы скоро обнаружите, справочные темы изложены весьма кратко, технических подробностей очень мало, не достает полезных примеров, совсем нет учебного материала. Невозможно сделать пометку, подчеркнуть какой-то отрывок или почитать в ванной комнате.

#### НАБИРАЕМ ХОД

#### Mac OS X: операционная система, совместимая с новомодными терминами

Невозможно прочесть статью о Mac OS X, не встретив некоторые технические термины, прежде употреблявшиеся исключительно компьютерными инженерами. Компания Apple, естественно, гордится тем, что Mac OS X предлагает все эти изощренные современные функции операционной системы. Раз уж они появились на страницах широкой печати, нам остается просветить вас относительно этих порой бесполезных заумных слов. Вот что они означают.

Вытесняющая многозадачность (preemptive multitasking). Большинство людей знает, что многозадачность это «способность делать несколько дел сразу». Мак многие годы позволял одновременно распечатывать документ, скачивать файл и работать в текстовом редакторе.

К сожалению, многозадачность Mac OS  $7/8/9$  (и Windows 95/98/Me) действовала по правилу «кто смел, тот и съел». Если одна из программ беззастенчиво отвлекала внимание процессора Мака (например, зависнув), то остальным программам доставалась «дырка от бублика». Такой тип многозадачности называется кооперативной (cooperative). Понятно, что она работает, только если программы на самом деле «сотрудничают» друг с другом.

Система вытесняющей многозадачности (preemptive multitasking) Mac OS X приводит в общежитие коменданта, чтобы гарантировать каждой программе справедливую долю времени центрального процессора. В результате программы сосуществуют намного лучше, а плохо написанным или «зависшим» программам не позволено огорчать других.

**Многопоточность** (multithreading) тоже означает «способность делать несколько дел сразу», но на этот раз в рамках одной программы. Так, программа iMovie позволяет демонстрировать спецэффект и одновременно продолжать редактирование. Не все программы Mac OS 9 предоставляют подобную возможность, но все программы, специально написанные для Mac OS X, делают это. (Заметим, однако, что, как сказано на стр. 188, такую функциональность предоставляют не все программы, которые просто адаптированы для Мас ОS X, т. е. «карбонизированы».)

Симметричная многопроцессорность (symmetric multiprocessing). Маки с несколькими процессорами – вовсе не новость. Но до Mac OS X эту возможность увеличения скорости использовали только специально написанные программы, например фильтры Adobe Photoshop.

Теперь с этим покончено. Mac OS X автоматически использует преимущество нескольких процессоров, распределяя нагрузку множества программ (или даже многопоточных задач в пределах одной программы), что означает ускорение любой программы Mac OS X. Mac OS X достаточно умна для того, чтобы справедливо распределять задачи по процессорам, обеспечивая продуктивность последних.

Динамическое выделение памяти (dynamic memory allocation). Объем оперативной памяти (RAM), отведенной программам Mac OS X, больше не фиксируется. Операционная система выделяет память программам и забирает ее у них в реальном времени, чтобы никакая часть RAM не простаивала. Для пользователя такой подход означает большую стабильность работы компьютера и меньшую нервотрепку.

Защита памяти (memory protection). В Мас OS X каждая программа выполняется в собственном непроницаемом «контейнере» - еще одна причина, по которой Mac OS X стабильнее своих предшественниц. Если одна из программ зависнет, система не позволит отравить колодец оперативной памяти, из которого еще смогут черпать другие программы. Программам все еще грозит зависание или неожиданное завершение - неряшливость программистов неодолима. Но теперь вместо сообщения «Сохраните документы и перезапустите систему» вы получаете возможность продолжать работу. Можно даже снова запустить только что отказавшую программу и работать с ней дальше.

Эта книга, таким образом, призвана служить руководством, которое должно было бы поставляться с Mac OS X и, в частности, с 10.5.

Книга построена с учетом интересов пользователей любого уровня технической подготовки. Основной текст ориентирован на продвинутых новичков и пользователей среднего уровня. Тем, кто только приступает к изучению Макинтоша, миниатюрные статьи во врезках, названные «Набираем ход», дадут вводную информацию, необходимую для понимания текущей темы. Имеющим опыт работы с Макинтошами предназначены врезки «Курсы опытных пользователей». Они предлагают дополнительные советы, приемы и короткие пути к цели для опытных пользователей Маков.

Вы не найдете ни единой страницы, которая не изменилась бы по сравнению с прошлым изданием. Не только подробно описаны новые возможности «Леопарда», но и существенно усовершенствованы описания традиционных элементов Mac OS X: больше советов и приемов работы, более эффективное использование старых идей, большая связь с современностью.

И еще вы можете заметить: эта книга толще предыдущего издания. Автора компьютерных книг это должно слегка встревожить. Уж лучше бы она была тоньше - по крайней мере, с виду: многих читателей отпугнет книга, которая толще телефонного справочника Токио.

Но Apple добавляет все новые функции, а старые изымает редко. Поэтому, чтобы книга соответствовала поставленной цели - служить лучшим источником информации по всем аспектам Mac OS X,- она неизбежно должна была прибавить в весе.

И все же ряд глав этой книги снабжен приложениями, более подробно освещающими некоторые вопросы, но существующими в виде бесплатно загружаемых документов PDF, находящихся на странице «Missing CD» сервера www.missingmanuals.com. (Соответствующие ссылки часто встречаются на страницах книги.)

Возможно, благодаря такому решению спасено несколько деревьев - и несколько человек, не испытавших боли в спине, пытаясь поднять эту книгу.

#### О структуре изложения

Материал поделен на шесть частей, каждая из которых содержит несколько глав:

- Часть I «Рабочий стол Mac OS X» охватывает все, что появляется на экране после включения компьютера: Dock, Sidebar, Spotlight, Dashboard, Expose; STime Machine, значки, окна, меню, полосы прокрутки, Корзину, псевдонимы, меню • и т. д.
- Материал части II «Программы в Мас OS X» основан на утверждении, что операционная система - в основном стартовая площадка для программ - тех приложений, которые вы действительно используете в повседневной работе, таких как электронная почта, веб-броузер, текстовый редактор, графические пакеты и т. д. Здесь описывается работа с приложениями в Mac OS X: их запуск, переключение между ними, передача данных из одного в другое, создание и открытие с их помощью файлов и управление при помощи средств автоматизации AppleScript и Automator.
- Часть III «Компоненты Mac OS X» представляет собой обсуждение отдельных программных «изюминок» (объект за объектом), которые и составляют собственно операционную систему - 26 панелей системных настроек и 50 программ в папках Applications и Utilities.
- Часть IV «Технологии Mac OS X» затрагивает более сложные темы: работу в сети, общие файлы и общий экран - задачи, с которыми лучше Mac OS X никто не справится. Здесь же описываются выдающиеся изобразительные способности системы (шрифты, печать, графика, ввод рукописного текста) и ее мультимедийные таланты (звук, речь, видео, VoiceOver), а также обеспечивающие все это функции UNIX.
- Часть V «Мас OS X в Интернете» охватывает все элементы Mac OS X, непосредственно связанные с Интернетом, включая встроенную программу электронной почты Mail, программу Safari (веб-броузер/средство чтения RSS), программу iChat для обмена мгновенными сообщениями и аудио/видеочатов, запуск своего вебсайта (Web sharing), разделение доступа в Интернет (Internet sharing), и интернетслужбы .Мас компании Apple (включающие электронную почту, возможность безопасного хранения резервных копий файлов, размещение веб-сайтов и т. д.). Те, кто чувствует себя особенно уверенно, найдут также информацию о том, как UNIX-фундамент Mac OS X помогает установить соединение с Маком посредством FTP, SSH, VPN и т. д.

В конце книги вы найдете несколько приложений, включающих в себя словарь для перевода с языка Windows на Мак (облегчающий беженцам с Windows поиск аналогичных функций в Mac OS X); руководство по установке этой операционной системы, справочник по решению возникающих проблем, список источников для дальнейшего изучения и очень подробный список всех клавиатурных комбинаций Mac OS X Leopard.

#### УГОЛОК НОСТАЛЬГИИ

#### Чего вы лишаетесь, переходя на Mac OS X

Если вы переходите на Mac OS X с Mac OS 9, нужно не только освоить новые функции, но и забыть часть того, что вы с таким трудом осваивали в прежней системе.

К счастью, большинство из этих устаревших приемов относится к обработке аварийных ситуаций. Например:

Конфликт расширений. Дестабилизирующий фактор, в традиционном Маке игравший главную роль, устранен навсегда: Mac OS X не использует системные расширения (Extensions) и «контрольные панели» (Control Panels). Никогда больше не придется выполнять тест на конфликт расширений, стараясь понять, какое расширение приводит к зависанию Мака. Вся эта рутина в Мас OS X не имеет смысла.

**Управление памятью.** В Mac OS X нет пульта управления памятью. Как нет и окон свойств, позволяющих изменять выделенную приложениям память. Это замечательная новость.

Mac OS X управляет памятью быстро, непрерывно и толково. Причина, по которой не надо самому выделять память программе, как это приходилось делать в Mac OS 9, состоит в том, что Mac OS X дает каждой исполняемой программе столько памяти, сколько ей нужно. И если вы запустите какую-то задачу, которая потребует больше памяти, Mac OS X мгновенно удовлетворит ее запрос.

Перестройка рабочего стола (Rebuilding the Desktop). У Мас OS X нет дурной привычки держать во внутренней базе данных пиктограммы приложений, давно удаленных с жесткого диска. Вот почему вам никогда не понадобится перестраивать рабочий стол, и вы никогда не увидите симптомы того, что пора это делать (общее замедление и замена пиктограмм документов и приложений пустыми).

Меню • в Мас OS X существует, но в нем больше не хранятся ссылки на ваши любимые файлы и папки. Теперь оно содержит такие команды, как Restart (Перезагрузить) и Shut Down (Выключить), действующие вне зависимости от того, с какой программой вы работаете.

Control Strip (Блок управления). Этой удобной плавающей полоски, вымощенной модулями управления, тоже больше нет. Ее заменил набор расширений меню (menulets) в верхнем правом углу экрана, в строке меню. Теперь именно в этом месте можно быстро изменить настройки компьютера, например уровень громкости, проверить уровень заряда батарей портативного компьютера и т. д.

Наконец, помните, что некоторые элементы на самом деле не исчезли - они переехали в другое место. Прежде чем впадать в панику, загляните в загружаемое приложение  $F$  (на www.missingmanuals.com), где приведен удобный алфавитный список всех традиционных элементов Макинтоша и их статус в новой операционной системе.

## Об→Этих→Стрелках

В книге вы встретите предложения типа: «Откройте папку System $\rightarrow$ Library $\rightarrow$ Fonts.» Это сокращение более длинной инструкции, указывающей, что надо последовательно открыть три вложенных папки: «На жестком диске найдите папку System и откройте ее. В окне папки System есть папка Library; откройте ее двойным щелчком. В последней папке есть папка Fonts. Откройте и ее двойным щелчком.»

Аналогично следующий тип обозначений помогает упростить дело с выбором команд меню, например (→ Dock→Position on Left.

# **О сайте MissingManuals.com**

Чтобы извлечь из этой книги максимум пользы, посетите веб-сайт www.missingmanu $als.com$ . Щелкните по ссылке  $M$ issing CD-ROM, а затем по названию этой книги, и вы увидите аккуратный, упорядоченный, расположенный по главам список условнобесплатных и бесплатных программ, о которых говорится в этой книге.

На веб-сайте также можно найти поправки и обновления к книге (чтобы увидеть их, щелкните по названию книги, затем по ссылке View/Submit Errata). Не стесняйтесь и добавляйте на сайт новые исправления. Мы стремимся поддерживать книгу возможно более точной и актуальной и вносим все поступившие исправления для подтвержденных ошибок в каждый новый тираж. Сообщения о подобных изменениях помещаются на веб-сайт, чтобы читатели при желании могли внести важные поправки в собственный экземпляр. Мы будем продолжать поддерживать книгу в актуаль-

#### **HA 3AMETKY**

#### Версия 10.5.1 и выше

Всего через несколько недель после дебюта Mac OS X 10.5 компания Apple открыла традиционный поток системных обновлений: многомегабайтных установщиков, латающих дыры, устраняющих ошибки, улучшающих совместимость с новыми внешними устройствами и работу всей системы в целом.

Версия 10.5.1, например, содержит длинный список исправленных ошибок в нескольких обширных категориях, включая совместный доступ к файлам в сети, программы iCal, Mail, Time Machine, сети AirPort и т.д.

Пройдет еще немного времени, и Apple осчастливит нас обновлениями с номерами 10.5.2, 10.5.3 и т. д.

Для получения этих обновлений не нужны специальные действия. В один прекрасный день, подключившись к Интернету, вы увидите диалоговое окно, в котором вам будет предложено загрузить и установить обновление. Почти всегда имеет смысл так и поступить.

Что касается различий между версиями Mac OS X после «десятичной точки», то эта книга будет вам полезна независимо от того, какая версия установлена у вас, хотя описания и иллюстрации соответствуют версии 10.5 и последующим.

Если вы все еще работаете с 10.1-10.4, вам, вероятно, стоит поискать предыдущие издания этой книги.

А еще лучше обновить систему до Leopard.

ном состоянии по мере выпуска компанией Apple дополнительных обновлений Mac OSX 10.5.

# **Самые основы**

Для чтения этой книги, а по сути, и для работы за компьютером Макинтош необхо димы кое-какие базовые знания. Предполагается, что читатель знаком с некоторыми терминами и понятиями.

**• Щелчок**. В книге встречаются три вида инструкций, описывающих манипуляции мышью, подключенной к Макинтошу. *Щелкнуть –* означает указать стрелкой курсора на что-либо на экране, после чего, сохраняя курсор неподвижным, нажать и отпустить кнопку мыши (или на площадке (trackpad) портативного компь ютера). *Дважды щелкнуть* (или *двойной щелчок*) – конечно, означает быстро щелкнуть дважды. *Перетаскивать –* означает двигать курсор при нажатой кноп ке мыши.

Запись ��-щелчок означает щелчок кнопкой мыши при нажатой клавише �� (она находится рядом с клавишей пробела). Shift-щелчок, Option-щелчок, Control-щелчок озна чают то же самое – щелчок кнопкой мыши при нажатой соответствующей клави ше на клавиатуре.

**Меню** – это слова в верхней части экрана: (∴, File (Файл), Edit (Правка) и т. д. Если щелкнуть по одному из меню, появится список команд.

Кто-то щелчком открывает меню, а затем отпускает кнопку; прочитав список команд меню, щелкает снова – по выбранному пункту. Комуто нравится, не отпус кая кнопку мыши после первого нажатия, перетащить курсор вниз по списку до определенной команды и только тогда отпустить кнопку. Работают оба метода.

**• Сочетания клавиш**. Творческий порыв иногда гаснет, если для того, чтобы вос пользоваться меню, приходится отрываться от клавиатуры и хвататься за мышь. Именно поэтому многие опытные пользователи Мака предпочитают вызывать ко манды меню, нажимая определенные сочетания клавиш. Например, в большин стве текстовых редакторов для выделения жирным шрифтом достаточно нажать клавиши ��-B.<sup>1</sup> Инструкции типа «нажмите клавиши ��-B» означают, что сначала следует нажать клавишу  $\mathcal H$  и, не отпуская ее, нажать клавишу B, после чего отпустить обе клавиши.

#### **Совет**

Есть одно замечательное сочетание клавиш. Оно позволяет открывать окно настроек (Prefer ences) во всех программах Apple – Mail, Safari, iMovie, iPhoto, TextEdit, Preview и т. д., – и всюду одинаково: Ж-запятая. Более того, этого стандарта стали придерживаться и многие компаниипроизводители программного обеспечения: то же сочетание действует в Word, Excel, Entourage и PowerPoint.

**• Пиктограммы (значки)**. Цветные картинки высотой примерно 2,5 см, которые встречаются в различных папках рабочего стола, – это пиктограммы (icons) – гра фические символы, представляющие каждую программу, диск или документ на компьютере. Если щелкнуть по пиктограмме один раз, она темнеет – вы ее *выде лили*, или *выбрали*, готовы управлять ею, например, с помощью команд меню.

<sup>&</sup>lt;sup>1</sup> Везде в книге подразумеваются латинские буквы. – *Примеч. перев.* 

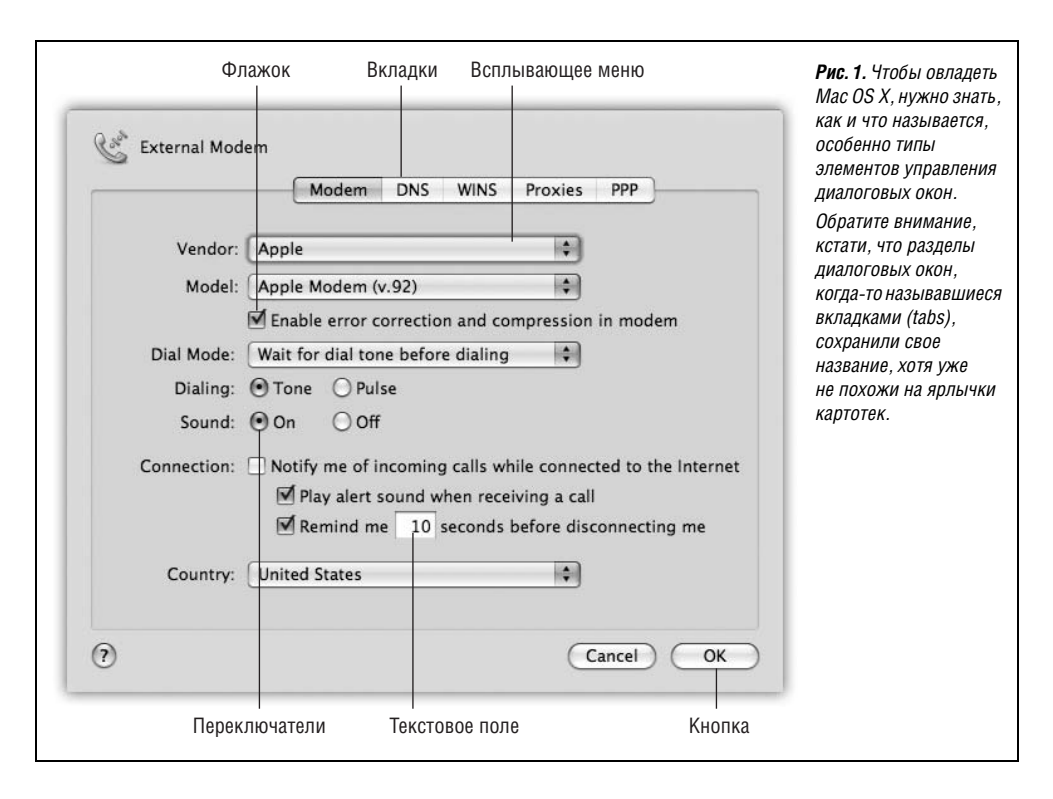

**• Флажки, переключатели, вкладки**. Краткий справочник по элементам управления графического интерфейса, которые встречаются чаще всего, приведен на рис. 1.

### **Замечания по поводу клавиатуры**

На протяжении всей книги вы будете сталкиваться с упоминаниями определенных клавиш на клавиатурах Apple. «Удерживайте клавишу  $\triangleq$ », – будет гласить текст, или «Нажмите Control-F2». Если у вас есть опыт работы с Mac OS 9, Windows или даже пишущей машинкой, то такие указания могут вас озадачить. (Это совершенно очевидно из писем читателей по поводу предыдущих изданий книги. «В алфавите 26 букв, – гласило одно такое письмо. – Зачем на клавиатуре 101 клавиша?»)

Ситуация еще более осложняется в результате непрерывного изменения клавиатур Apple. Скорее всего, перед вами сейчас одна из четырех моделей:

- **•** Стандартная белая пластиковая клавиатура.
- **•** Новая сверхтонкая алюминиевая клавиатура, поставляемая с iMac (рис. 2).
- **•** Новая сверхтонкая алюминиевая беспроводная клавиатура Bluetooth, которую можно купить дополнительно. У нее отсутствует блок цифровых клавиш, поэто му она очень похожа на клавиатуру ноутбука Apple. В дальнейшем всякие ссыл ки на клавиатуры ноутбуков Мак подразумевают и беспроводные клавиатуры Bluetooth.
- **•** Клавиатуры ноутбуков Apple, у которых нет блока цифровых клавиш.

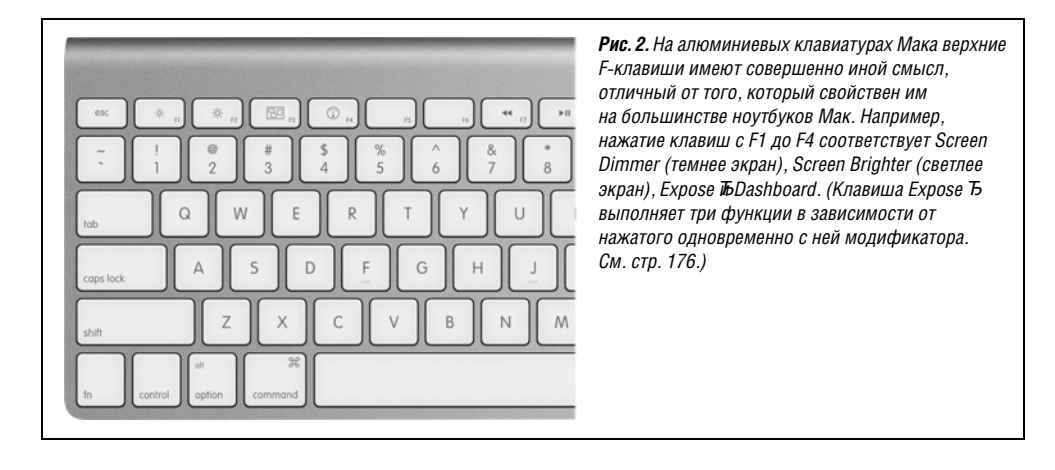

Ниже предлагается обзор клавиш современных клавиатур Мака, отсутствующих на пишущих машинках.

**Fn.** Как правильно произносить Fn? Конечно, не «функциональная». F-клавиши в верхнем ряду уже носят название функциональных. И не «фан»: особой радости от нажатия Fn не возникает.

Назначение этой клавиши вполне очевидно: она модифицирует результат действия некоторых клавиш. Это очень существенно для ноутбуков, где клавиш значительно меньше, чем на настольных системах. Поэтому для выполнения некоторых редких функций нужно нажать Fn и обычную клавишу. (Например, Fn превращает клави шу в клавишу Home, которая прокручивает окно или список в начало.)

Ниже вы обнаружите много примеров использования клавиши Fn.

**• Цифровая клавиатура**. Ее клавиши делают то же, что цифровые клавиши в верх нем ряду клавиатуры. Но при определенной практике ввод таких данных, как те лефонные номера или цены, с цифровой клавиатуры происходит существенно бы стрее, поскольку можно не смотреть на клавиатуру.

На первый взгляд, только у клавиатур настольных моделей есть этот блок цифро вых клавиш. Однако если присмотреться к ноутбуку, то можно увидеть цифры, нанесенные на ряд буквенных клавиш с правого края (например, 1, 2 и 3 это бук вы J, K и L.)

Превратить эти буквы в их цифровые эквиваленты можно двумя способами. Во первых, нажать NumLock вверху клавиатуры, что превратит клавиши в цифры, по ка вы снова не нажмете NumLock. Либо, чтобы ввести несколько цифр, можно удер живать левой рукой Fn в нажатом состоянии.

**•**, • и •)). Эти три кнопки управляют громкостью динамика. Клавиша • соответствует кнопке Mute (без звука): нажмите ее, и звук полностью отключится, на жмите еще раз, и вернется прежний уровень громкости. Нажимайте клавишу многократно, чтобы сделать звук тише, и клавишу (), чтобы сделать его громче.

При каждом нажатии на экране появляется большое белое изображение клави ши, что свидетельствует о понимании Маком вашего желания.

**•** . Это клавиша Eject (извлечь). Когда в Маке находится CD или DVD, нажмите эту клавишу, и компьютер выплюнет диск. Если у вашего Мака есть лоток CD/DVD (а не просто щель), удерживайте кнопку примерно в течение секунды, чтобы от крыть лоток.

**• Home**, **End**. «Home» и «End» означают, что нужно перейти в начало или конец ок на. Если вы рассматриваете список файлов, клавиши Home и End переводят вас в начало или конец списка. В iPhoto они переносят в начало или конец вашей кол лекции. В iMovie клавиша Home перематывает фильм в начальное положение. В Safari вы переноситесь в начало или конец веб-страницы.

(В Word эти клавиши переносят курсор в начало или конец строки. Microsoft все гда все делает посвоему.)

На ноутбуках эти функции получаются при удержании Fn и нажатии клавиш  $\leftarrow$  $u \rightarrow$ 

**• Pg Up**, **Pg Down**. Эти клавиши прокручивают вверх или вниз по одному экрану. Их назначение – читать текстовые документы, вебстраницы и списки без уча стия мыши.

На ноутбуках эти функции получаются при удержании Fn и нажатии клавиш  $\uparrow$  и  $\downarrow$ .

- **• Clear**. Удаляет то, что выделено, но не помещает его копии в невидимый Конверт, как это делает команда Cut .
- **• Esc**. Esc это Escape и означает «Отменить». Очень полезная клавиша. Она закры вает диалоговые окна и меню, выходит из специальных режимов, таких как Quick Look, Front Row, слайд-шоу, заставки экрана и т. п. Запомните ее.
- **• Delete** (Backspace). «Стереть влево».
- **•** ⌦. Многие годами работают на Маках, не зная пользы этой маленькой клавиши: «Стереть вправо».

Клавиша стирает символ, находящийся левее точки ввода, а эта клавиша (на не которых клавиатурах она помечена как Del) стирает то, что справа от точки ввода. Это удобно, если вы поместили курсор в текст для редактирования, но немного промахнулись при этом.

На ноутбуках эта функция получается при удержании Fn и нажатии обычной кла виши Delete.

- **• Return** и **Enter**. Почти во всех программах эти клавиши выполняют одинаковую функцию: переносят точку ввода на следующую строку. В диалоговом окне нажа тие Return или Enter равносильно щелчку по кнопке подтверждения (OK или Done).
- **•** a. Эта клавиша запускает комбинации для выбора пунктов меню, как описано выше.
- **• Control**. Клавиша Control запускает меню быстрого доступа, как описано выше.
- **• Option**. Клавиша Option (в некоторых странах помечена на клавиатуре как Alt) в некотором роде «разносторонняя» клавиша. Это эквивалент клавиши Alt в Win dows.

С ее помощью открывается доступ к тайным функциям – их описания разбросаны по всей книге – и вводу специальных символов. Например, Option-4 вводит символ ¢ , а Option-у вводит символ йены ¥.

- **• Help**. В Finder, программах Microsoft и ряде других мест эта клавиша открывает файлы электронной подсказки. Достаточно очевидно.
- **• F1**, **F2**, **F3**… Так, здесь начинаются определенные сложности.

Когдато клавиши F1, F2, F3 и F4 соответствовали командам меню Undo, Cut, Copy и Paste. Но в Apple выяснили, что подобным образом их используют очень немно гие пользователи. Поэтому на современных клавиатурах Маков этим клавишам назначены другие функции.

На ноутбуках клавиши с F1 по F4 управляют яркостью экрана ( $\circ u \circ u$  ) и громкостью динамиков (4, 4) и 4)).

На алюминиевых клавиатурах настольных Маков F1 и F2 управляют яркостью экрана, F3 запускает ExposeTcrp. 174), а F4 открывает Dashboard (стр. 218), как показано на рис. 2. Клавиши громкости  $\blacktriangleleft$ ,  $\blacktriangleleft$  и  $\blacktriangleleft$ ) переместились на F10–F12.

Возникает вопрос: как быть, если вас не интересуют возможности этих клавиш по управлению аппаратурой? Если вы хотите, чтобы F1 означала «F1» (т. е. откры вала подсказку в большинстве программ)?

Для этого вам нужно нажать клавишу Fn. Клавиша Fn (внизу слева на ноутбуках и клавиатурах Bluetooth, центральный блок клавиш на больших алюминиевых клавиатурах) переключает функцию функциональных клавиш.

#### **Совет**

Можно обратить эту логику, т. е. сделать так, чтобы F-клавиши в нормальном состоянии запус кали программные функции, но при нажатии Fn управляли яркостью и громкостью. См. стр. 26.

На алюминиевых клавиатурах есть также клавиши, управляющие воспроизведени ем  $(\mathcal{A}, \mathcal{V})$  и и нарисованные на F7–F9. Они действуют в QuickTime Player, DVD Player, iTunes и других программах, где удобно иметь кнопки обратной перемотки, воспроизведения/паузы и быстрой перемотки вперед.

#### **Заметки по поводу щелчка правой кнопкой**

Apple не слишком гордится, когда заимствует хорошие идеи у Microsoft, а уж сколь ко Microsoft украла их у Apple, – и не сосчитаешь. Поэтому в Leopard меню быстрого доступа приобретают особое значение (рис. 3).

Долгие годы меню быстрого доступа можно было открыть на Маке, щелкнув по объ екту на экране при нажатой клавише Control – это возможно и сейчас. Однако опытные пользователи всегда предпочитали однорукий способ – щелчок правой кнопкой. Ины ми словами, щелкнуть по объекту правой кнопкой мыши, имеющей две кнопки.

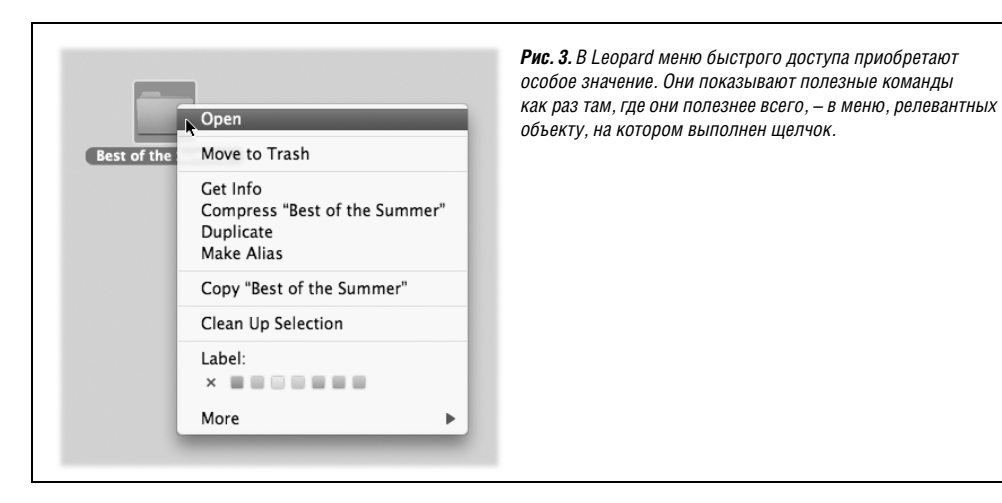

«Да, – скажете вы, – что меня всегда бесило в Apple – так это их нежелание расстать ся с дурацкой однокнопочной мышью!».

Не спешите.

Прежде всего, всегда можно подключить любую старую двухкнопочную мышь USB за 6 долларов к Маку, и она будет работать безупречно.

Кроме того, если вы купили настольный Мак в конце 2005 года или позднее, то у вас уже должна быть двухкнопочная мышь, хотя вы могли этого не заметить. Пригляди тесь: это белая блестящая пластиковая капсула с маленькой серой вращающейся го рошиной в конце? Так она и есть Mighty Mouse со скрытой правой кнопкой! Только нужно попросить, чтобы она заработала.

Для этого выберите  $\bullet$ ->Системные настройки. Щелкните по значку Клавиатура и мышь. Щелкните по вкладке Мышь. На ней во всем своем великолепии изображена Mighty Mouse. (См. рисунок на стр. 344.)

Ваша задача – выбрать Secondary Button (вспомогательная кнопка) во всплывающем меню с правого бока мыши. (Ее не назвали «правой кнопкой», потому что левши ино гда меняют местами функции левой и правой кнопок).

После этого, несмотря на отсутствие видимых двух кнопок, ваша Mighty Mouse ста нет регистрировать различные – левые и правые – щелчки, в зависимости от того, с какого бока вы нажмете на мышь. На практике это гораздо проще, чем в описании.

#### **Совет**

Можно имитировать щелчок правой кнопкой и с помощью трекпада ноутбука, как описано на стр. 347.

# **I**

# **Рабочий стол Mac OS X**

- **Глава 1. Папки и окна**
- **Глава 2. Организация вашего материала**
- **Глава 3. Spotlight**
- **Глава 4. Dock, рабочий стол и панель инструментов**

# Папки и окна

# Знакомство с Mac OS X

При первом включении Мака с операционной системой Mac OS X версии 10.5 вас приветствует логотип фирмы Apple, вскоре сменяющийся анимационным курсором в виде вращающейся шестерни - «Пожалуйста, подождите», после чего вы сразу оказываетесь в системе. Никаких индикаторов прогресса, никакой процедуры входа.

# Вход в систему

Дальнейший ход событий зависит от того, приходится ли делить Мак с кем-нибудь в офисе, школе, дома, или он находится полностью в вашем личном распоряжении.

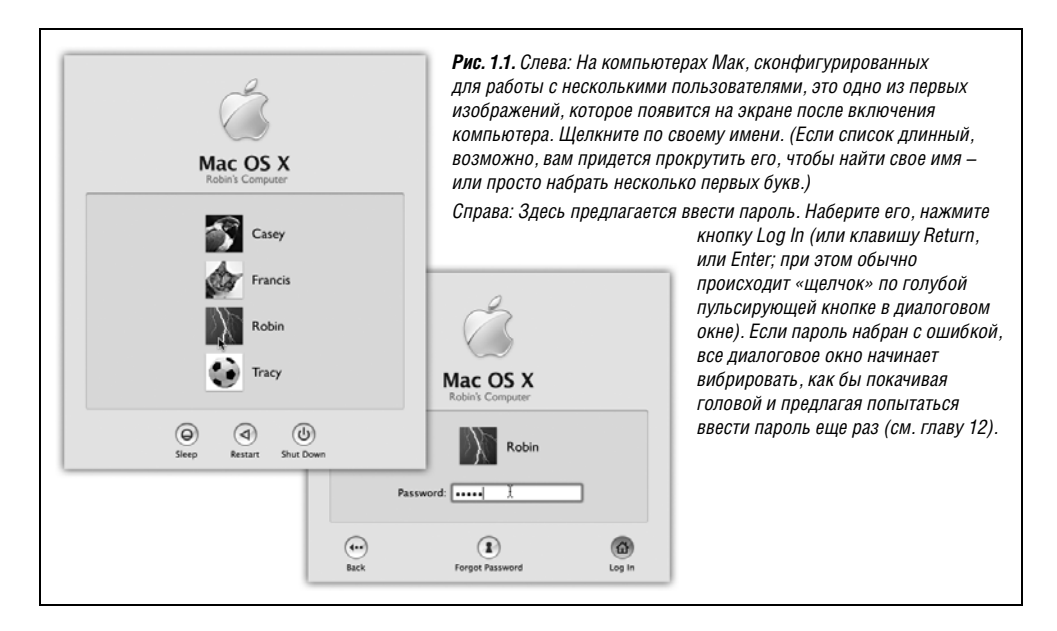

- Если у Мака только один хозяин и установка системы, описанная в приложении А, уже выполнена, то все просто. Появляется рабочий стол Mac OS X.
- Если Мак находится в общем пользовании, то, возможно, появится окно входа в систему, показанное на рис. 1.1. Тогда щелкните по своему имени в списке (или наберите его, если список отсутствует).

Затем введите пароль, если появится запрос на него, и щелкните по кнопке Log In (или нажмите клавишу Return). Появится рабочий стол. Подробнее об учетных записях пользователей и входе в систему рассказано в главе 12.

### Элементы рабочего стола Mac OS X

Рабочий стол - это мерцающий трехмерный ландшафт Mac OS X, показанный на рис. 1.2. На новом Маке он представляет собой фото звездной галактики, соответствующее общей графической теме Leopard - космическому пространству.

Если вы не новичок в работе с компьютером, то большинство объектов на экране должно быть вам знакомо – это те же элементы, но модернизированные. Далее приведен их краткий обзор.

#### Примечание

Если ваш рабочий стол выглядит более скромно, чем на этом рисунке, - ни меню, ни пиктограмм, почти пустой Dock (панель быстрого запуска), - значит, кто-то, отвечающий за ваш Мак, включил упрощенный режим Finder (Simple Finder mode). Подробнее об этом рассказано на стр. 475.

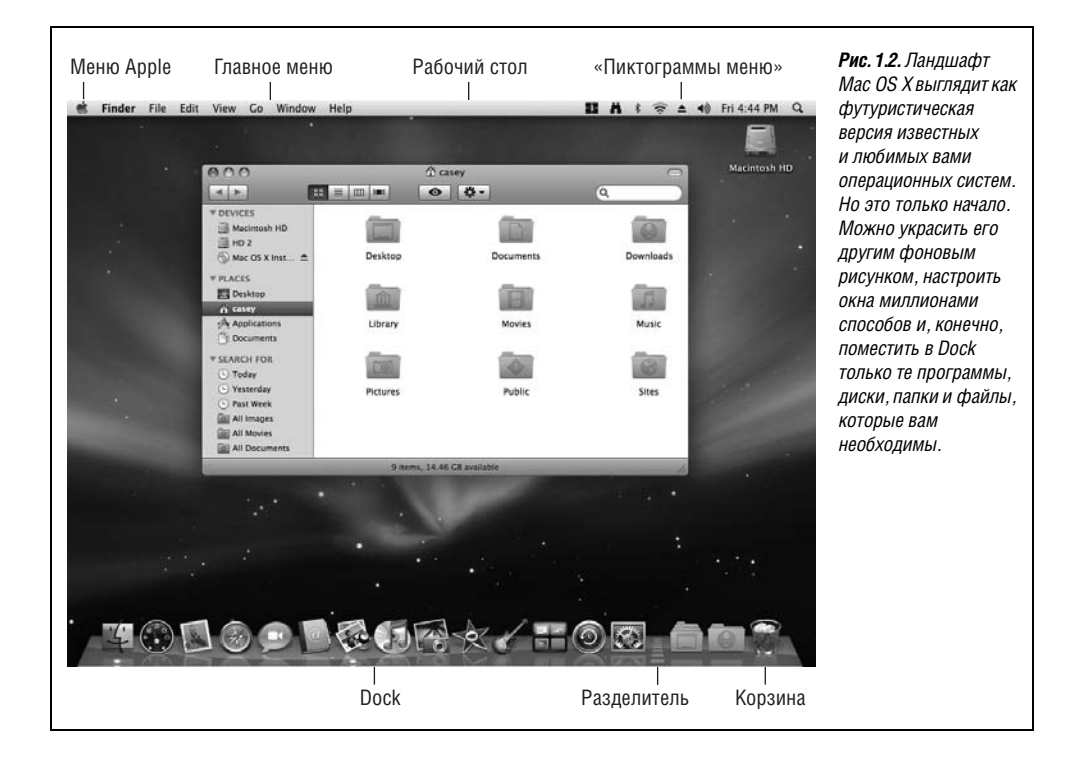

#### **Пиктограммы дисков**

Вот они, на том же месте, где всегда, – пиктограммы жестких дисков и любых дру гих дисков, подключенных к Маку. Как обычно, открываются двойным щелчком.

Можно заметить, что пиктограммы в Mac OS X крупнее, чем в предыдущих операци онных системах. Их размер можно сделать почти произвольным, но фирма Apple уве личила их по двум причинам. Во-первых, разрешение мониторов постоянно повышается, из-за чего пиктограммы на экране уменьшаются, и их все труднее разглядеть.

Вовторых, Apple считает, что пиктограммы Mac OS X смотрятся понастоящему стильно.

#### **Примечание**

Если вам неприятно присутствие на рабочем столе значков дисков и вам больше нравится, ко гда они заключены в окне «Мой компьютер», как в Windows, Leopard пойдет вам навстречу. Вы берите Finder→Preferences (Настройки), щелкните General (Общие) и сбросьте флажки против всех дисков, значки которых вы не хотите видеть: жесткие диски, внешние диски и т. д.

После этого искать их значки вам придется в боковом меню Sidebar (стр. 37) или окне Computer (Go→Computer – Переход→Компьютер).

#### **Dock**

Эта полоска с полупрозрачными, почти фотографического качества пиктограммами – панель, предназначенная для того, чтобы открывать часто используемые програм мы, файлы, папки и диски и показывать программы, запущенные в данный момент. В Leopard они располагаются на блестящей полированной полке.

В принципе Dock устроен очень просто:

- **• Программы размещаются слева.** Все остальное справа, включая документы, папки и диски (на рис. 1.2 видна разделительная линия).
- **• Можно добавить новую пиктограмму, перетаскивая ее на Dock.** Переставить пик тограммы в Dock, перетаскивая их, как кусочки паззла. Чтобы удалить пикто грамму из Dock, перетащите ее за его пределы, и тогда, отпустив кнопку мыши, вы увидите симпатичное облачко дыма (пиктограммы открытых программ уда лить невозможно).
- **• Щелкните по какой\*нибудь пиктограмме один раз, чтобы открыть соответствую\* щую программу.** При щелчке под значком программы появляется маленькая све тящаяся точка, сигнализирующая о том, что объект открыт. Эта точка заменила черный треугольник прежних версий Mac OS X.
- **• Из каждой пиктограммы, расположенной в Dock, может «вырасти» меню.** Для того чтобы увидеть меню, удерживайте кнопку мыши нажатой над пиктограм мой, либо при нажатой клавише Control щелкните по пиктограмме, либо щелкни те по пиктограмме правой кнопкой.

Dock – критически важный компонент Mac OS X, поэтому фирма Apple снабдила его достаточным количеством средств настройки, благодаря чему экспериментировать можно месяцами. Например, изменять его размеры, размещать по краям экрана, полностью скрыть и т. д. Глава 4 содержит полные инструкции для использования и понимания Dock.

#### Меню «

Меню • содержит важные команды, относящиеся ко всему Маку, такие как Sleep (Peжим сна), Restart (Перезагрузить) и Shut Down (Выключить). Такие общесистемные команды доступны всегда, независимо от того, с какой программой работает пользователь. (В Leopard меню • выглядит как черная дыра. Очевидно, черный цвет пришел на смену голубому.)

### Строка меню

Во всех популярных операционных системах стараются экономить пространство, помещая важнейшие команды в раскрывающиеся меню. Меню Mac OS X отличаются от прочих:

- $\bullet$ Они полупрозрачны. Через открытое меню можно видеть находящееся под ним окно. На самом деле это свойство не особенно полезно: в Leopard меню настолько прозрачны, что их трудно читать, особенно если под ними находится текст. Можно считать это свойство показухой.
- **Они устойчивы.** Мас OS X система многопоточная, т.е. вполне способна продолжать фоновую активность, пока вы изучаете открытое прозрачное меню. Поэтому меню Mac OS X открыты до тех пор, пока пользователь не щелкнет кнопкой мыши, не нажмет клавишу или не купит новый компьютер, - в зависимости от того, что произойдет раньше.

#### Совет

На самом деле меню сделаны еще более изощренно. Если сделать по меню быстрый щелчок, оно развернется и останется в открытом состоянии. Если щелкнуть и какое-то время удерживать кнопку в нажатом состоянии, меню откроется, но снова закроется после того, как вы отпустите кнопку. Apple полагает, что в этом случае вы просто занимаетесь исследованием, чтением или поиском некой команды.

Их поменяли местами. Первое меню в любой программе выделено жирным шрифтом и сразу сообщает, с какой программой вы работаете. Это меню приложения (программы, Application menu) содержит пункты: About (О программе) - сообщает, какая версия программы запущена, Preferences (Настройки), Quit (Завершить) и команды типа Hide Others (Скрыть остальные) или Show All (Показать все), помогающие бороться с нагромождением окон, как это описано на стр. 187.

Короче говоря, все команды меню приложения действительно относятся к используемой в данный момент программе.

Далее следуют меню File (Файл) и Edit (Правка). Как и прежде, меню File (Файл) содержит команды открытия, сохранения и закрытия файлов (улавливаете логику?). В меню Edit находятся команды вырезания (Cut), копирования (Copy) и вставки (Paste).

Последним почти всегда является меню Неф (Справка). Оно открывает миниатюрный броузер, позволяющий искать подсказку в справочной системе Мака (стр. 79).

Ими можно управлять с клавиатуры. После того как меню открыто щелчком, можно выделить в нем любую команду, введя ее первую букву (например,  $g$  для Get Info (Свойства). (Особенно удобен такой способ для выбора «страны своего проживания» на веб-сайтах, где название вашей страны находится примерно на 200-м месте в списке. Теперь можно ввести пару первых букв и сразу попасть куда нужно.)

Кроме того, можно нажать клавишу Tab и открыть следующее меню (или клавиши Shift-Tab и открыть предыдущее меню) и нажатием клавиши Enter «щелкнуть» по выделенной команде.

Осталось только выяснить, как с клавиатуры открыть меню в самом начале (подробности на стр. 194).

В остальном строка меню выглядит и функционирует практически так же, как в более ранних операционных системах.

## Окна и как с ними управиться

При создании Mac OS X одной из главных целей Apple было решение проблемы чрезмерного количества окон. Пользователь создает новые файлы, раскладывает их по новым и новым папкам, снова и снова запускает программы, - немудрено впасть в ступор перед экраном, заваленным налезающими друг на друга прямоугольниками.

Эту проблему решают Ехроѕе Љновая и полезная функция, которую можно оценить как минимум в \$34 из тех \$130, которые стоит Mac OS X, и Spaces, за которую не жалко заплатить еще \$17.35. Они подробно описаны на стр. 174 и 181.

В самих окнах тоже есть удобные элементы управления для перемещения и борьбы с загромождением. Например:

## Боковое меню (Sidebar)

Боковое меню Sidebar, если только вы не сделали его скрытым, расположено слева от каждого окна Finder (и, между прочим, с левой стороны каждого диалогового окна Open (Открыть) и полноразмерного окна Save (Сохранить)).

В Leopard боковое меню переработано. В нем теперь четыре секции, заголовки которых можно свертывать и развертывать.

- Devices (Устройства). Здесь перечислены все устройства памяти, подключенные к Маку или установленные внутри него, т. е. жесткие диски, CD, DVD, iPod, карты памяти, флэш-диски USB и т. д. Рядом с именами съемных носителей (CD, DVD, iPod и пр.) расположен серый значок ●, щелкнув по которому можно извлечь диск.
- Shared (Общий доступ). 20 лет потребовалось на то, чтобы операционная система смогла перечислить все компьютеры домашней или офисной сети в любом окне, избавив от поисков, подключений, щелканья по кнопкам и открытия разных окон. Наконец, свершилось: вы получаете список всех компьютеров в своей сети, владельцы которых включили функцию общего доступа. Подробности в главе 13.
- Places (Папки). Это основная секция бокового меню, в которой можно искать файлы и папки. Сюда можно вставить значки любых объектов – файлов, программ, папок, дисков и пр. - для облегчения поиска.

Каждый значок позволяет осуществлять быстрый доступ. Например, щелкните по значку Applications (Программы), и вы увидите в главной части окна содержимое своей папки Applications (рис. 1.3). А если щелкнуть по значку файла или программы, они откроются.

**Search for (Параметры поиска).** «Папки» этой секции по существу представляют собой готовые поисковые запросы, которые мгновенно выполняются, если по ним щелкнуть. Например, если щелкнуть по Today (Сегодня), в главном окне появится перечень всех файлов и папок, которые были изменены сегодня. Аналогично действуют папки Вчера и Прошлая неделя.

Запросы All Images (Все изображения), All Movies (Все фильмы) и All Documents (Все доку менты) собирают все, что относится к этим категориям файлов независимо от физи ческого местонахождения. Такие запросы полезны сами по себе, но еще лучше, что можно легко создать и разместить здесь папки со своими параметрами поиска. По дробности см. на стр. 138.

#### **Тонкая настройка бокового меню**

Прелесть этой площадки для парковки в том, что ее очень легко заполнить часто по сещаемыми объектами. Например, вы можете:

**• Удалить** значок, полностью перетащив его за пределы бокового меню. Его исчез новение сопровождается облачком дыма (и характерным тихим звуком). При этом в действительности на компьютере ничего не удаляется, исчезает лишь яр лычок с боковой панели.

#### **Совет**

Можно удалить из списка объекты общего доступа. Если удалить объект из списка устройств, то чтобы вернуть его обратно, нужно выбрать Finder→Preferences (Настройки); см. врезку на стр. 40.

**• Изменить порядок** расположения пиктограмм путем перетаскивания их вверх и вниз по списку. (При этом нельзя перемещать компьютеры в секции «Общий доступ».)

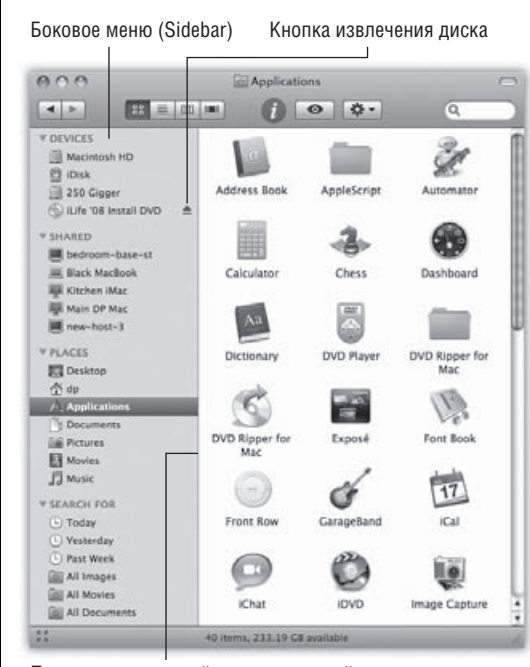

Перетаскивание этой разделительной полосы скрывает, сжимает или расширяет боковое меню

*Рис. 1.3. Sidebar очень ускоряет навигацию, поскольку позволяет одним щелчком перемещаться к самым удаленным уголкам вашего Мака.*

*В режиме просмотра «Колонки» боковая панель особенно удобна, потому что позволяет убрать все колонки слева от той, которая вам нужна, вплоть до уровня жесткого диска. Таким способом вы просто «сворачиваете» свой рабочий стол!*

*Что удобно здесь разместить? Любимые программы, сетевые диски, к которым часто приходится подключаться, документ, ежедневно находящийся в работе, и т. п.*

*Пиктограммы папок и дисков действуют здесь как обычно. Можно перетащить документ на пиктограмму папки, и он окажется помещенным в эту папку, перетащить загруженный из сети файл .sit на пиктограмму программы StuffIt Expander, и т. д. На практике находящиеся здесь диски и папки даже являются самораскрывающимися (spring-loaded) (стр. 98).* 

**• Поместить новую пиктограмму**, перетащив ее с рабочего стола (или из окна) в лю бую точку секции «Папки» бокового меню. В отличие от прежних версий систе мы, нельзя перетащить значок в любую секцию – только в Папки.

#### **Совет**

Можно также выделить пиктограмму в любом месте, а затем выбрать пункт меню File (Файл)→ Add to Sidebar (Добавить в боковое меню) или просто нажать клавиши  $\ast$ -T.

**• Отрегулировать ширину** бокового меню, перетащив его правый край – тонкую разделительную полосу или дальний край вертикальной полосы прокрутки, если она есть. Вы «почувствуете» щелчок, когда разделитель достигнет такого положе ния, что останутся видны примерно половины всех подписей под пиктограмма ми. Невидимая часть имени заменяется многоточием.

#### **Примечание**

Боковое меню Leopard в значительной мере утратило гибкость предыдущей версии. Например, больше нельзя перетащить разделитель влево так, чтобы скрыть подписи значков. Он остано вится в конце самого длинного имени.

Нельзя также спрятать боковое меню двойным щелчком по разделителю, нажатием Control-Op tion-Ж-Т или перетаскиванием линии до упора влево. Ни один из этих способов больше не действует. Спрятать боковое меню можно только с помощью кнопки Old Finder Mode (Старый режим Finder).

**• Скрыть боковую панель** с помощью кнопки Old Finder Mode (Старый режим Finder – из предыдущих версий Mac OS) – белой овальной кнопки в правом верхнем углу окна – либо с помощью команды меню View (Вид) $\rightarrow$ Hide Toolbar (Скрыть панель инструментов). Подробнее об этой кнопке см. стр. 50.

Но зачем может понадобиться *скрывать* боковое меню? Это одно из наиболее удоб ных средств навигации со времен изобретения штурвала. Например:

- **• Боковое меню существенно разгружает Dock.** Вместо того чтобы забивать Dock пиктограммами папок (удручающе одинаковыми), поместите их в боковое меню. В результате в Dock окажется гораздо больше места для программ и документов.
- **• Оно лучше, чем Dock.** В некоторых отношениях Sidebar очень напоминает Dock, например возможностью разместить любимые пиктограммы любого типа. Но Sidebar показывает имена этих пиктограмм, а Dock – нет.
- **• С его помощью легко извлекать диски.** Достаточно щелкнуть по кнопке рядом с любым съемным диском, как он выскочит. Спустя 20 лет наконец-то признано, что нелогично извлекать диск, перетаскивая его в мусорную корзину. (Другие способы извлечения дисков описываются на стр. 436.)
- **• С его помощью легко записывать диски.** Вставив чистый диск CD или DVD и пере тащив на него те данные, которые вы хотите записать, щелкните по напоминаю щей знак радиоактивности кнопке записи рядом с диском, и запись на этот диск начнется. (Подробности записи на диски приведены в главе 11.)
- **• Можно перетаскивать объекты на папки и диски, находящиеся в Sidebar.** То есть перетаскивать на пиктограммы в боковом меню можно точно так же, как если бы это были настоящие диски, папки и программы, представленные ими.

#### **УСТРАНЕНИЕ НЕПОЛАДОК**

#### **Как починить боковое меню**

Если, прочтя предшествующие абзацы, вы с визгом и воплями стали удалять все подряд, чтобы прове рить, в какой степени вам удастся искалечить свое бо ковое меню, то теперь настало время отрезвления. Ес ли вы перетащили пиктограммы жесткого диска или iDisk за пределы бокового меню, вам уже не удастся перетащить их обратно. У вас останется одинокий го ризонтальный разделитель, который ничего не разде ляет. Верхняя часть списка окажется пустой.

На этот случай Apple заготовила простой способ вос становить первоначальную настройку бокового меню.

Выбрав Finder→Preferences (Настройки) и щелкнув по кнопке Sidebar (Боковое меню), вы обнаружите пока занные здесь флажки. С их помощью можно вернуть предустановленные Apple пиктограммы, которые вы могли в спешке удалить. Просто установите нужный флажок, и соответствующая пиктограмма вернется в ваше боковое меню.

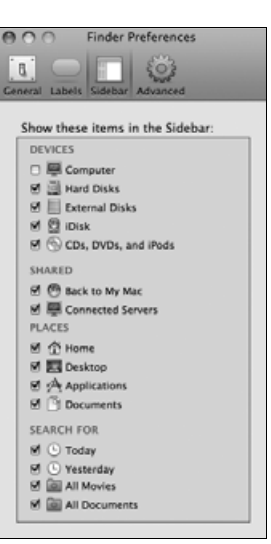

В то же время вы можете здесь дополнительно настроить свой интерфейс, сбросив флажки против тех значков, которые не желаете видеть в своем боко вом меню.

**• Упрощается подключение сетевых дисков.** Поместите в боковое меню пиктограм мы жестких дисков других компьютеров, как это описано в главе 12, и вам боль ше не придется проходить несколько этапов обычной процедуры сетевого под ключения.

### **Заголовок окна**

У заголовка окна несколько назначений (рис. 1.4). Во-первых, когда открыто несколько окон, более темные буквы в названии окна, мини-пиктограмма и цветные кнопки в левом углу сообщают, какое окно активно (на переднем плане); у окон на заднем плане эти элементы выглядят тусклыми и бесцветными. Во-вторых, заголовок играет роль «ручки», позволяющей перемещать окно в плоскости экрана.

Конечно, можно также перетаскивать окна Mac OS X за «блестящую серую» кромку, см. рис. 1.4.

#### **Совет**

Есть удобное сочетание клавиш, позволяющее перебирать окна внутри одной программы без помощи мыши. Нажмите  $\mathtt{\Re}\sim$  (т. е. клавишу с тильдой, расположенную слева от клавиши с цифрой 1).1 Каждое нажатие меняет активное окно внутри текущей программы. Эти клавиши дей-

<sup>1</sup> Точное расположение зависит от клавиатуры. – *Примеч. науч. ред.*

ствуют как в Finder, так и в ваших обычных программах, и пользоваться ими гораздо удобнее, чем выбирать мышкой название окна в меню Window (Окно).

Если открыта папка, находящаяся в другой папке, то скрытое в заголовке окна меню со структурой папок – эффективное средство вернуться назад к «родительской» пап ке. Нужно лишь щелкнуть по названию окна правой кнопкой (или левой при нажа той клавише Control или  $\Re$ ), и появится меню, показанное на рис. 1.5. (Клавишу Control или  $\frac{a}{b}$  можно отпустить сразу после щелчка.)

Выбор имени папки в этом меню открывает соответствующее окно. Так, изучая со держание папки *Users* (Пользователи), можно вернуться к главному окну жесткого диска, щелкнув по папке *Users* при нажатой клавише Control и выбрав пункт Macintosh

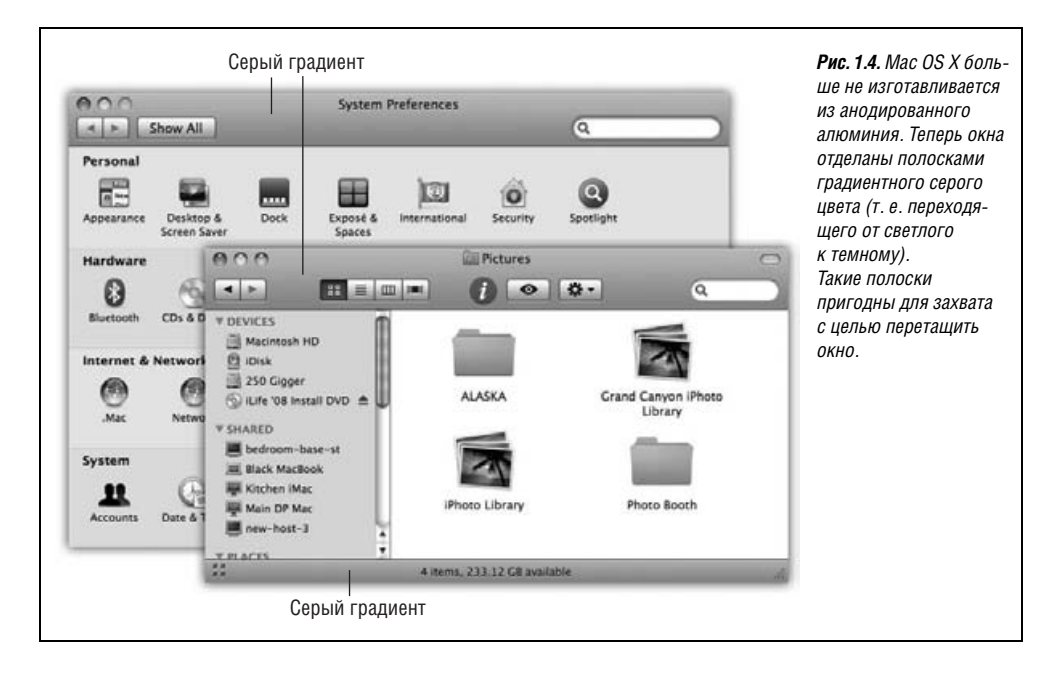

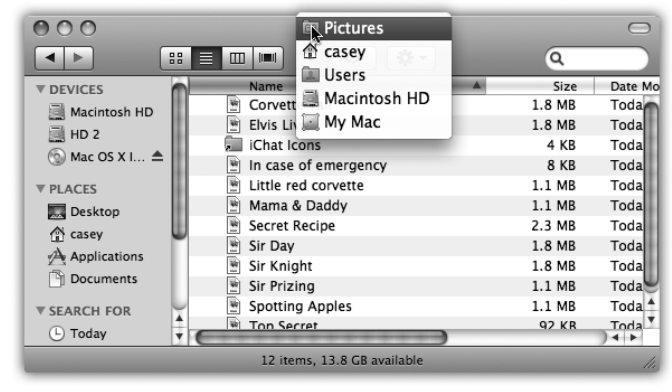

*Рис. 1.5. Выполните Control щелчок (или щелчок правой кнопкой, или* a*щелчок) на заголовке окна Finder, чтобы вызвать скрытое меню иерархии папок (внизу).*

*Этот прием доступен в большинстве других программ, совместимых с Mac OS X. Например, можно сделать*  a*щелчок по заголовку окна документа и выяснить, в каком месте жесткого диска фактически хранится этот документ.*